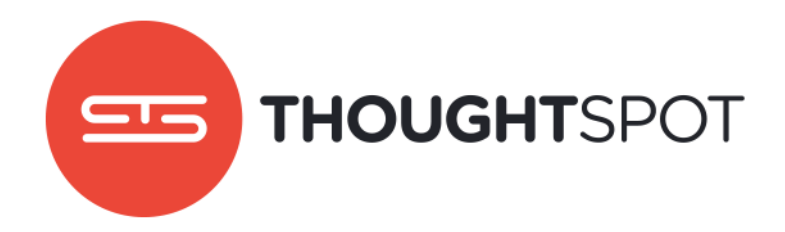

# Data Connect Guide

Version 3.5 Updated in January 2017

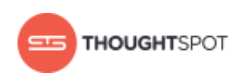

# **Contents**

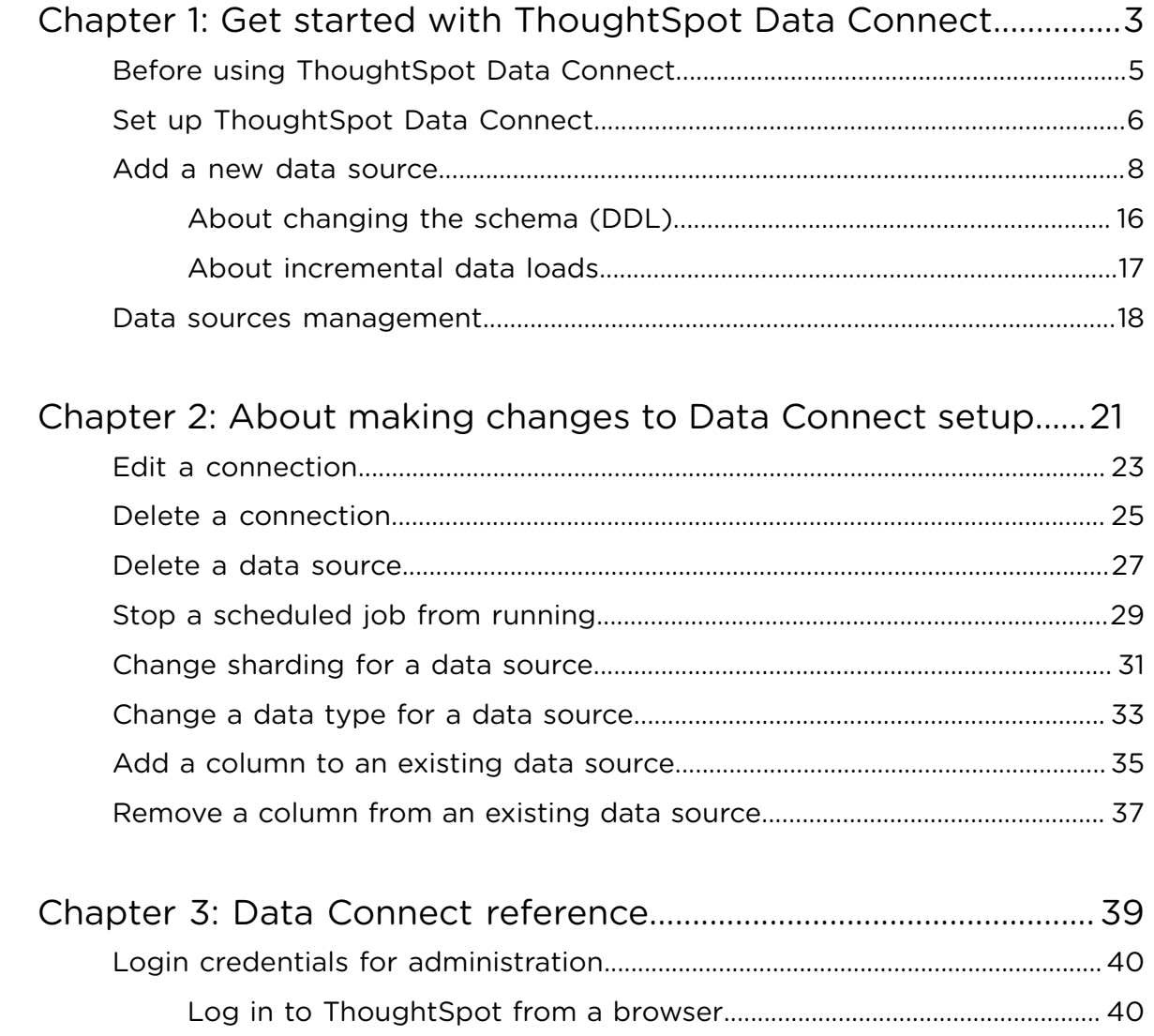

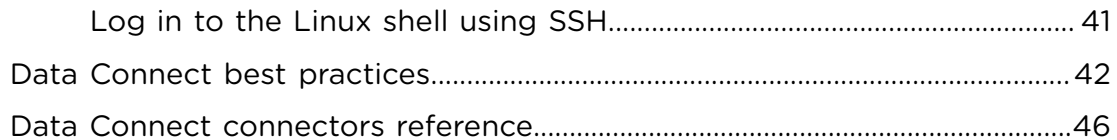

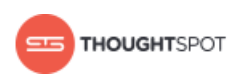

## <span id="page-2-0"></span>**Chapter 1: Get started with ThoughtSpot Data Connect**

#### Topics:

- [Before using ThoughtSpot](#page-4-0) [Data Connect](#page-4-0)
- **[Set up ThoughtSpot Data](#page-5-0) [Connect](#page-5-0)**
- [Add a new data source](#page-7-0)
- [Data sources management](#page-17-0)

You can import data to ThoughtSpot from onpremise and cloud based sources using ThoughtSpot Data Connect. The initial connection to your data sources is set up by ThoughtSpot. After the connections are set up, you can do all your data imports through the ThoughtSpot application.

ThoughtSpot has partnered with Informatica to bring you ThoughtSpot Data Connect, which is a selfservice data integration tool that allows you to easily pull data into ThoughtSpot for analysis. ThoughtSpot Data Connect was developed by ThoughtSpot, but it uses Informatica's REST APIs to connect to multiple end points, define import tasks and execute them. You can use ThoughtSpot Data Connect to perform extract, transform, and load operations. Data source connections may be stored, to make reconnecting seamless.

After choosing a data source, you can choose from the list of available tables to import. Then select only the columns of interest from each table. Primary key and foreign key relationships will also be imported, but only when the primary key table is imported at the same time as the foreign key table. It's easy to apply transformations and filters to the data, too. So you only import the data you want to explore. You

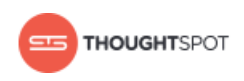

can schedule incremental or full recurring data loads. Everything you need to do to get your data loaded can be done within the ThoughtSpot application.

ThoughtSpot Data Connect is a premium feature, which is available at an additional cost. Please contact your ThoughtSpot representative, if you want to find out how to enable ThoughtSpot Data Connect.

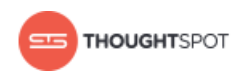

## <span id="page-4-0"></span>**Before using ThoughtSpot Data Connect**

There are a few prerequisites before using ThoughtSpot Data Connect. You need to have ThoughtSpot enable the connection to Informatica, and enter the data connection credentials.

#### **Prerequisites**

- Your Informatica account will be provisioned by ThoughtSpot.
- If you want to use HTTPS with your URL, you will need to provide a signed certificate when enabling ThoughtSpot Data Connect.
- You will need outbound HTTPS (port 443 for infaagent) internet access to [https://app.informaticaondemand.com](https://app.informaticaondemand.com/) and [https://](https://app2.informaticacloud.com/) [app2.informaticacloud.com/.](https://app2.informaticacloud.com/) Of course, you will also need any other internet connectivity and credentials required to access any cloud data sources you want to connect to, such as Salesforce. No inbound access is required. Please refer to the [Informatica Cloud Security Architecture Overview](https://thoughtspot.egnyte.com/dl/fuxryvKclK) whitepaper to learn how each component and service is secured. You can also ask ThoughtSpot Support for a copy of the document.
	- **Note:** If outbound HTTPS internet access to [https://](https://app.informaticaondemand.com/) 員 [app.informaticaondemand.com](https://app.informaticaondemand.com/) and <https://app2.informaticacloud.com/> is not possible, you can instead whitelist the Informatica Cloud IP address ranges 206.80.52.0/24, 206.80.61.0/24, 209.34.91.0/24, and 209.34.80.0/24.
- Any user who belongs to a group that has the privilege **Has administration privileges** or **Can Manage Data** will be able to use ThoughtSpot Data Connect, if it is enabled on your cluster.

#### **ThoughtSpot Data Connect design**

ThoughtSpot Data Connect is designed to configure and connect to any onpremise or cloud data source. It quickly pulls data into ThoughtSpot through an

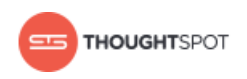

easy to use point-and-click user interface. This diagram shows all of the required connections.

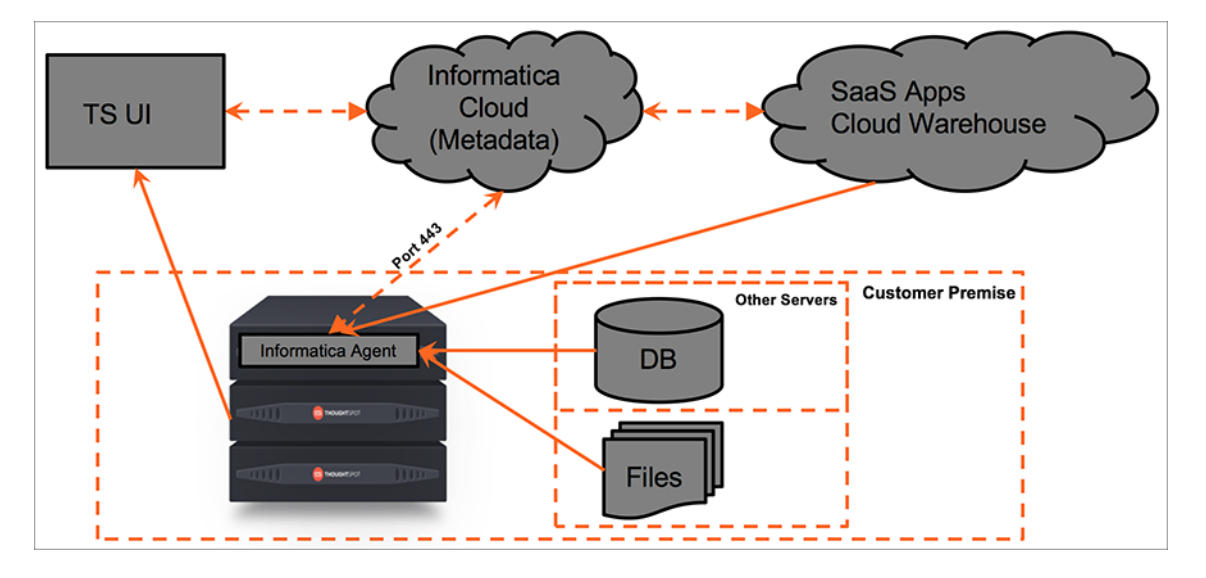

**Figure 1: High-level ThoughtSpot Data Connect design diagram**

## <span id="page-5-0"></span>**Set up ThoughtSpot Data Connect**

The ThoughtSpot team will assist you in the initial setup and configuration of ThoughtSpot Data Connect. You will need to provide the credentials for logging in to the various data sources you want to connect to.

Your purchase of ThoughtSpot Data Connect includes the necessary credentials for connecting to Informatica. ThoughtSpot Support will supply the Informatica credentials, if you do not already have an account. You can change the Informatica credentials later, if you would like. You need these credentials when issuing the command to enable ThoughtSpot Data Connect.

To set up ThoughtSpot Data Connect:

- 1. Check with ThoughtSpot Support to ensure they have provisioned an account for you with the appropriate connectivity licenses. A full list of supported connectivity licenses is available in the [Data Connect connectors reference.](#page-45-0)
- 2. Enable ThoughtSpot Data Connect by completing the following steps:

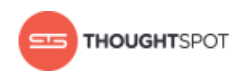

#### a) Log in to the Linux shell using SSH.

b) Invoke tscli to enable ThoughtSpot Data Connect, which will register with Informatica Cloud and start the infaagent service. The process will take a couple of minutes:

```
tscli etl enable-lw
 --admin_username <admin_user>
  --username <Informatica_user>
--thoughtspot url <URL>
 --org_id <informatica_org_id>
  [--pin_to <IP_address>]
  [--proxy_host <proxy_server_hostname>]
  [--proxy_port <proxy_server_port>]
```
If you want to use HTTPS with your URL, you will need to use a signed certificate.

The parameter *org\_id* specifies the Informatica id of the organization (company).

**Note:** org\_id shouldn't include the prefix "Org". For example, if on 围 Informatica cloud, the orgid is Org003XYZ, then use only 003XYZ

The command  $-$ -pin to is optional. If you specify an IP to pin to, that node becomes sticky to the Informatica agent, and will always be used. This defaults to the public IP address of the localhost where this command was run.

The commands --proxy\_host <*proxy\_server\_hostname*> and --proxy\_port <*proxy\_server\_port*> are also optional, and specify the proxy details.

3. You may change your user password using the following tscli command:

tscli etl change-password --admin\_username <*admin\_user*> --username <*Informatica\_user*>

4. Now you can log in to ThoughtSpot, and begin using ThoughtSpot Data Connect.

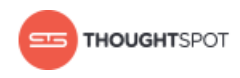

## <span id="page-7-0"></span>**Add a new data source**

Now that you've enabled ThoughtSpot Data Connect, you will be able to add a new data source. Data sources are the source systems from which you want to import data and schedule repeat data loads.

Data sources can consist of:

- Relational database sources, like SQL Server.
- Applications, like Marketo or Salesforce.

To add a data source:

- 1. Log in to ThoughtSpot from a browser.
- 2. Click on **Data**, on the top navigation bar.

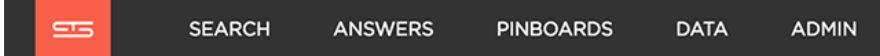

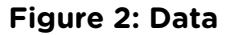

3. Click the **Data Sources** tab at the top of the page, and select **+ New data source** on the upper right hand side of the panel.

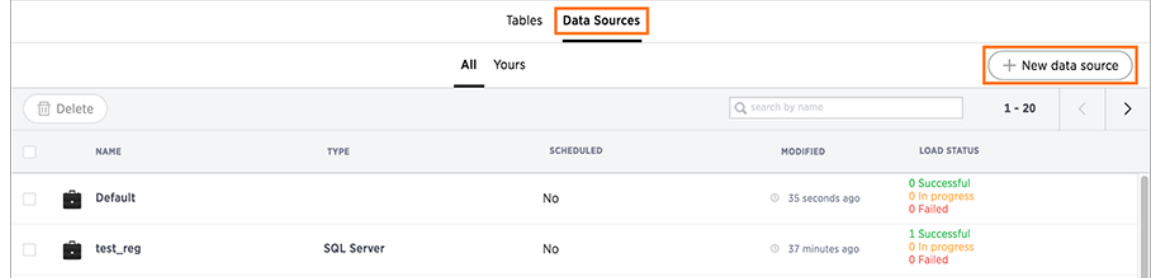

#### **Figure 3: New data source**

- 4. Select which type of connection you wish to use from the available list.
- 5. Select a connection type and click **Next**.

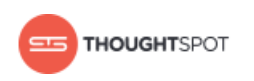

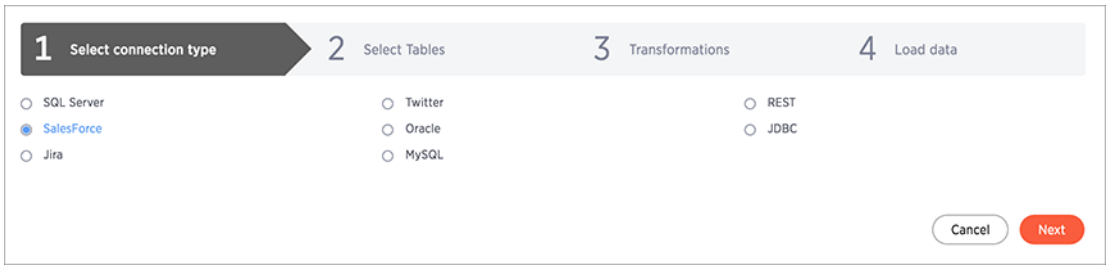

#### **Figure 4: Select a connection type**

- 6. To select a connection, choose one of these options:
	- Select a pre-defined connection type, by choosing it from the **Select Connection** list:

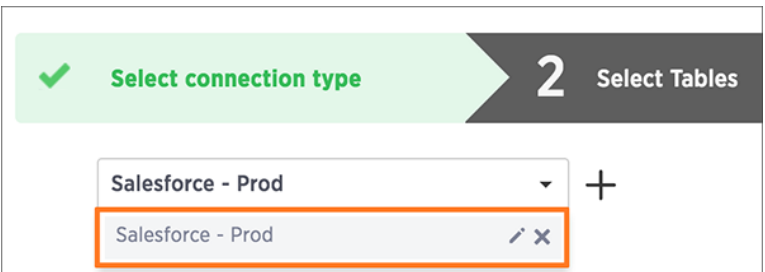

#### **Figure 5: Select a connection type**

• Click **+** to create the connection and provide the credentials to your data source. Then click **Test & Create**:

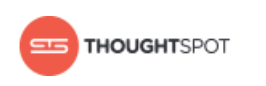

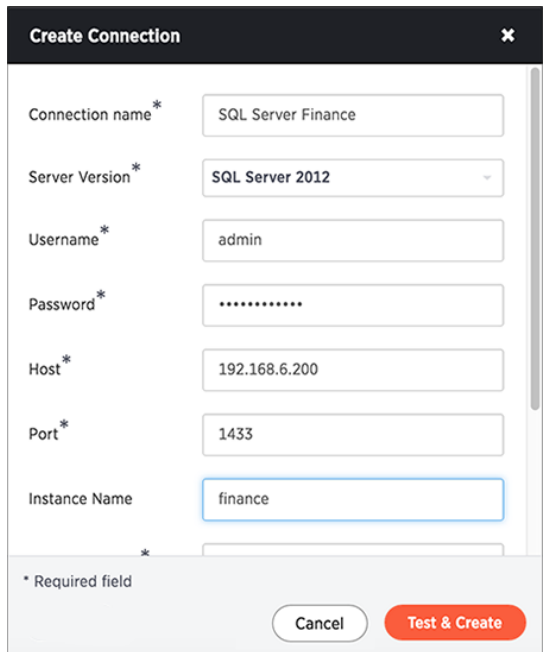

#### **Figure 6: Create a connection**

Refer to the [Data Connect connectors reference](#page-45-0) for more information on each of the specific attributes you must enter into the dialog box.

- 7. Choose the tables you wish to load from the list of **Available Tables**.
	- Ø **Restriction:** Only the first 200 objects that occur alphabetically will be listed per schema. If you want to access a table that falls below the first 200 objects alphabetically, you must use the object search bar.

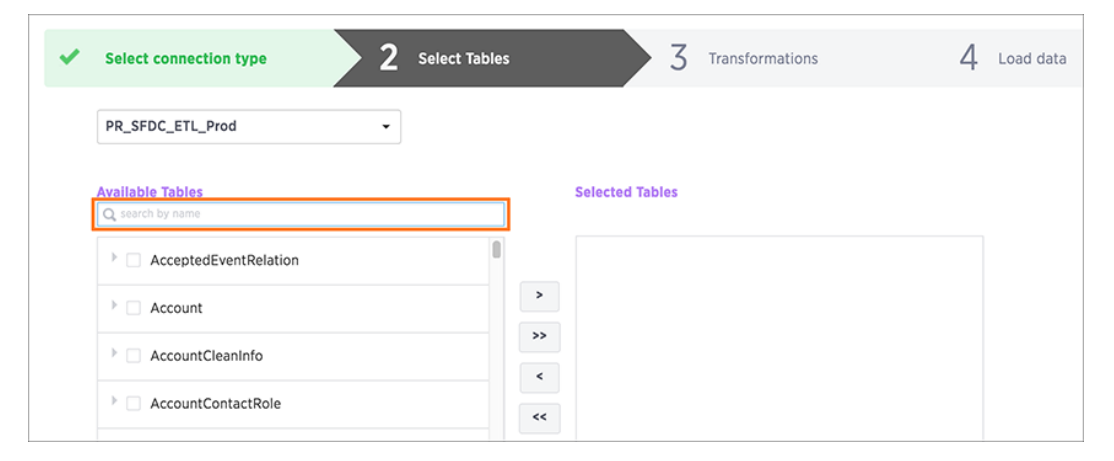

**Figure 7: Object search bar**

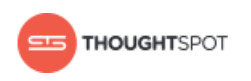

Here are examples of the user and system performed search patterns for this object search bar:

- User enters KNA, then the system performs a search for  $%$ KNA $%$ .
- User enters KNA\*, then the system performs search for KNA%.
- User enters \*KNA, then the system performs search for  $%$ KNA.
- User enters "KNA", then the system performs exact match search for KNA.

Select the specific columns to import.

Ø **Restriction:** Field names must contain 65 characters or less and only contain alphanumeric or underscore characters. Spaces in column names are not supported. In addition, names cannot start with a number.

If you have a table with columns that violate these limitations, you can work around the issue by:

- 1. Creating a View, which contains appropriate field names, based on the source table .
- 2. Then use Data Connect to pull data and write the View to ThoughtSpot.

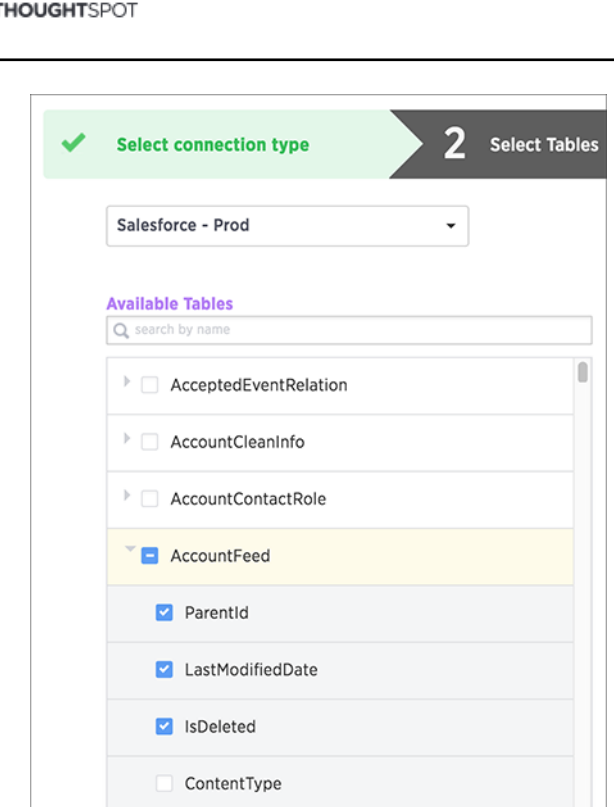

#### **Figure 8: Selecting tables and columns**

- 8. When all the columns are selected, click **>** to move them to the **Selected Tables** box. Click **Next**.
- 9. You can optionally apply a filter to only import specific rows by clicking **New...** under **Data Filters**.

Get started with ThoughtSpot Data Connect

- a) Select a table to filter.
- b) Select a filter by specifying a column, operator, and value.

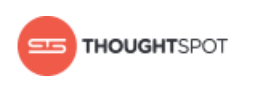

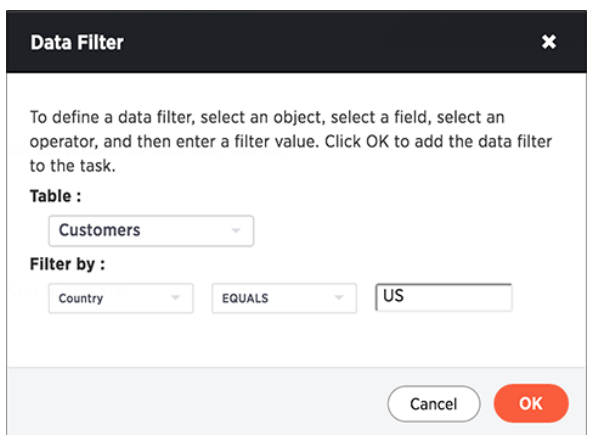

#### **Figure 9: Apply a Data Filter**

- c) Click **OK**.
- d) You can create as many filters as you need by clicking **+** and repeating these steps.
- 10.You can optionally apply data transformations and write the result to a new column by clicking **New...** under **Expressions**.
	- a) Give the new column an alphanumeric name (underscores are okay). You can rename it later in the ThoughtSpot application.
	- b) Select the table and column the data will come from.
	- c) Type in an expression.

You can see a list of expressions by clicking the **Expression assistant**.

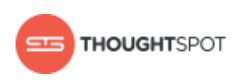

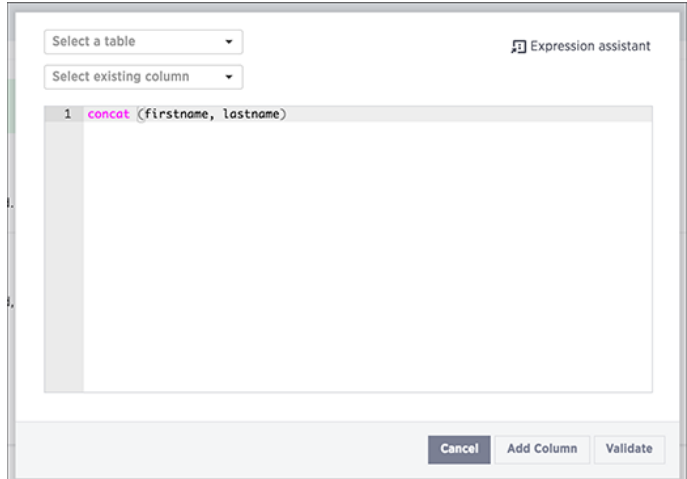

#### **Figure 10: Apply an Expression**

- d) Click **Add Column**.
- e) Click **Validate** to validate your expression before creating the data source.
- f) You can create as many expressions as you need by clicking **+** and repeating these steps.
- 11. Click **Next**.
- 12.Provide a **Source Name** for the data source.
- 13.Check the list of columns to be imported, to make sure it is correct. If you are loading into new or empty tables, or if you want to delete any data that already exists in the tables, click the checkbox to select **Truncate data in the existing tables.**
- 14.If you want to specify repeat data loads, create a loading schedule.

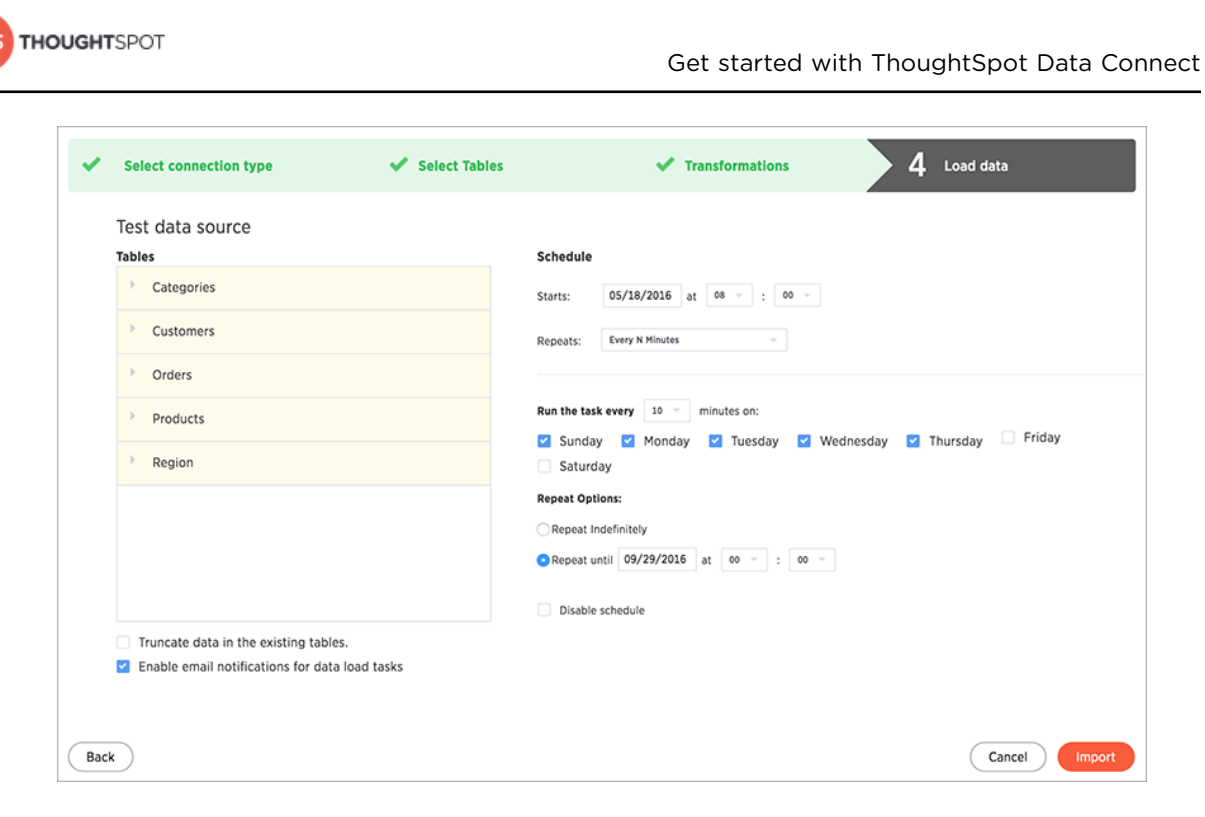

#### **Figure 11: Schedule a loading job**

- 15.If you want to receive an email notification letting you know when your data load completes, select **Enable email notifications for data load tasks.**
	- **Note:** Email notifications will only be sent to the respective email 員 address of the user who created the data source. You can't send notifications to multiple email addresses.

In order to receive email notifications, you must enable **Email me sharing notifications** in your Profile Preferences. You also need to have an email set in your user properties found on the Admin User Management page.

#### 16.Click **Import**.

17. If you want to view or change the SQL DDL (data definition language) that will create the target table, click **here**.

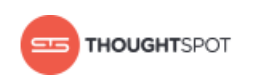

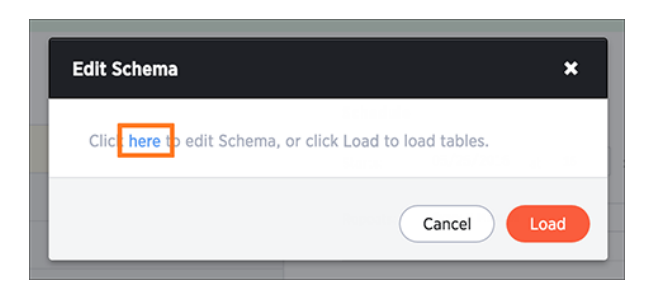

#### **Figure 12: Edit schema here**

18.Review and edit the schema as necessary. Click **Load** to load the tables.

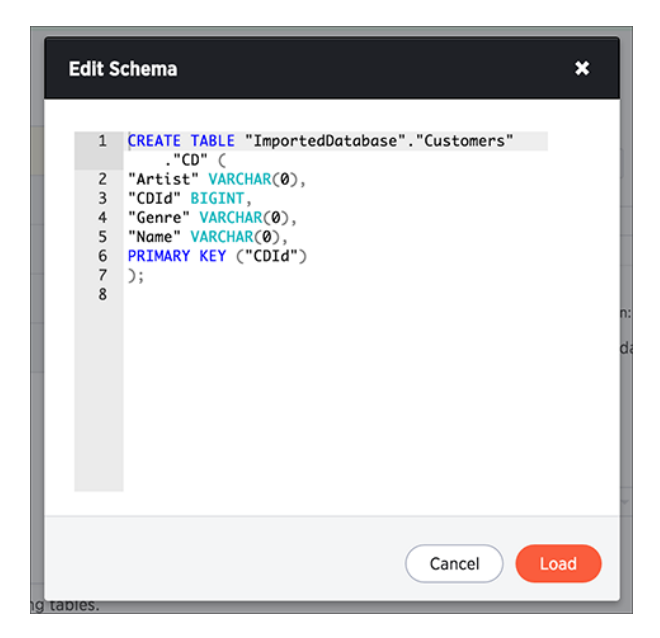

#### **Figure 13: Edit schema view**

19.Click **Load**.

Your data source will appear on the Data Sources list page, and you can find the imported tables on the Tables list page. Tables imported via ThoughtSpot Data Connect display the job name in the Source column.

## <span id="page-15-0"></span>**About changing the schema (DDL)**

You can view and edit the DDL script that gets generated by ThoughtSpot Data Connect. This allows you to review the table that will be created and make changes to the SQL that generates it.

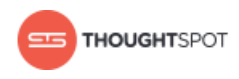

Some common changes you can make to the DDL before you first run the data load are:

- Edit the DDL script to point to an existing table in ThoughtSpot. The columns and their order must exactly match that of the existing table. You can check the columns and their order by issuing the SCRIPT TABLE <table name> command from TQL. You may need to rearranged the order of columns in the generated DDL so that it matches the order of the target table.
- Create the table(s) in a different schema than what the default DDL suggests.
- Add sharding using the PARTITION BY HASH (<*number*>) <*column*> syntax.

## <span id="page-16-0"></span>**About incremental data loads**

You can create an incremental data load, with some planning ahead.

Although there is no native incremental load capability, incremental loads can be handled by adding a filter on the source data. This only works if the source has the capability of providing information on the last successful load. For example, if the source has a timestamp field that indicates when a particular source was modified, then the following filters could be used:

- modifiedDate > \$LastRunDate
- modifiedTime > \$LastRunTime

The \$LastRunDate and \$LastRunTime filters are correctly updated at runtime to reflect the date/time of the last successful job run.

**Note:** Both \$LastRunDate and \$LastRunTime are in GMT, so the source 围 column values must also be in GMT.

You can use filters on any other column of any datatype, if it provides a way to identify the modified rows. Even if the source does not have this capability, you may still be able to do an incremental load. As long as a primary key exists on the target ThoughtSpot table, the data will be loaded using an upsert. This means that for a given row being loaded, if the primary key already exists in

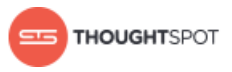

the target table, that row will be updated with the data in the new row. If a row with that primary key does not exist, the new row will be inserted. This is how ThoughtSpot handles data loads into a table that already contains rows, and it is the equivalent to an incremental load. If you are relying on the upsert method, you'll want to run a COMPACT TABLE command in ThoughtSpot SQL Command Line (TQL) to reduce the size of the table at intervals (usually weekly).

Another technique that can effectively free up space would be to run a post-job script that deletes data older than a particular date. This keeps the data fresh and ensures that old data, which may not be valuable, is not taking up memory.

## <span id="page-17-0"></span>**Data sources management**

After you have successfully loaded your tables, you can check on the status of the load, make edits, and more.

You can manage your new data sources by clicking on the name of your source on the **Data Sources** page.

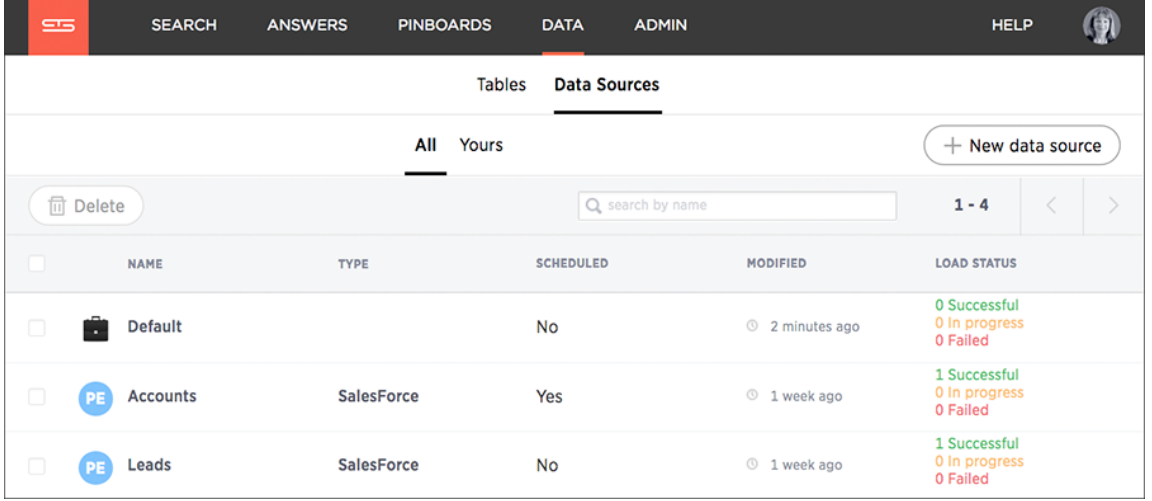

#### **Figure 14: Data sources management view**

Once you have selected a data source, you have the option to perform a number of editing and maintenance tasks.

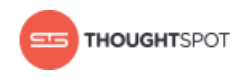

#### **Schedule, edit, and refresh**

You can select a table row and click one of the following three buttons to make changes:

- **Schedule**: Opens a Scheduler menu where you can make changes to the loading schedule.
- **Edit**: Takes you back to edit the data source details, such as loading another table or truncating an existing one.
- **Refresh**: Refreshes the data load status.

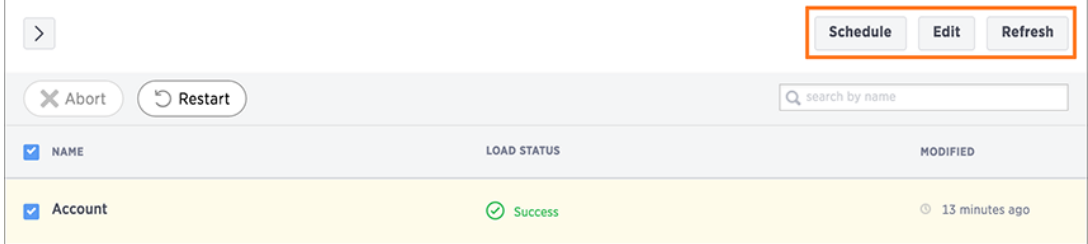

#### **Figure 15: Schedule, edit, and refresh data sources**

#### **Restart the load**

Selecting a source and clicking the **Restart** icon will immediately reload the data.

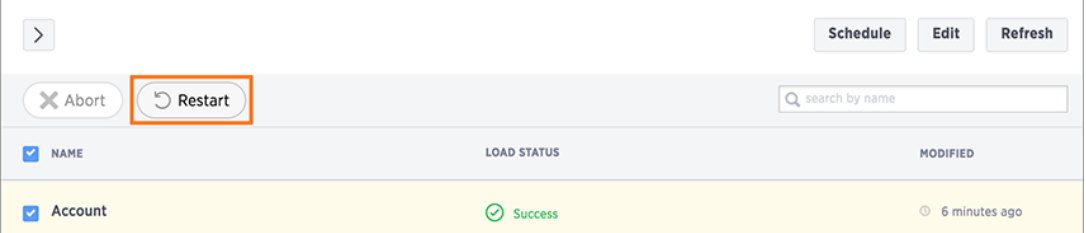

#### **Figure 16: Restart the data source load**

#### **View log files**

You can download the session logs for a data load run. Select a table row, and click **View session logs** at the bottom of the page. View the log file to troubleshoot any failed loads or to simply check the log queries.

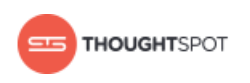

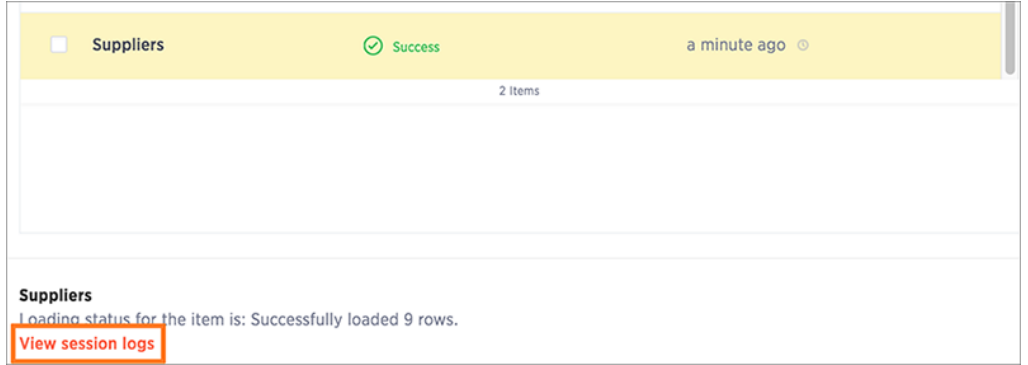

#### **Figure 17: View session logs**

#### **Delete a data source**

You can delete a data source by selecting it in the **Data Sources** page, then clicking the **Delete** icon.

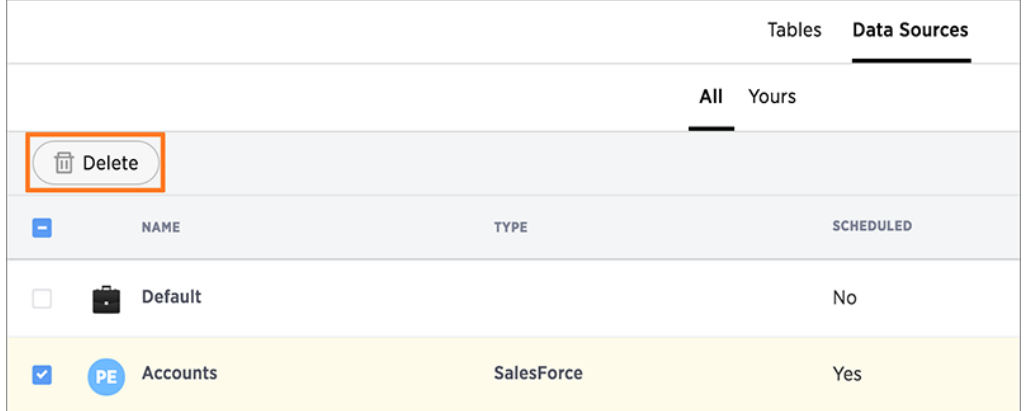

#### **Figure 18: Delete a data source**

 $\bigcirc$ **Attention:** Do not delete the "Default" data source. It does not correspond to any connection in ThoughtSpot Data Connect. However, this source is assigned to default datasets.

# <span id="page-20-0"></span>**Chapter 2: About making changes to Data Connect setup**

#### Topics:

- [Edit a connection](#page-22-0)
- [Delete a connection](#page-24-0)
- [Delete a data source](#page-26-0)
- [Stop a scheduled job from](#page-28-0) [running](#page-28-0)
- [Change sharding for a](#page-30-0) [data source](#page-30-0)
- [Change a data type for a](#page-32-0) [data source](#page-32-0)
- [Add a column to an](#page-34-0) [existing data source](#page-34-0)
- [Remove a column from an](#page-36-0) [existing data source](#page-36-0)

After setting up ThoughtSpot Data Connect, you may want to make changes to the scheduling, data sources, or even the schema you are importing into in ThoughtSpot. These best practices describe how to make such changes.

#### **Changes to data sources**

If your company migrates from one source database or application to another you may find that you need to redo the data import using the new system. You can do this without losing any data that has already been loaded into ThoughtSpot, but you need to be careful not to accidentally delete an existing table that was created by the old data source. Create the new data source, but choose to retain the table when you delete the old data source. You should also stop any scheduled jobs associated with the old data source before deletion.

- [Delete a connection](#page-24-0)
- [Delete a data source](#page-26-0)

#### **Changes to scheduled data imports**

It's easy to change scheduled data imports to run at a different time or frequency through the Data Connect web interface. You may also want to pause a

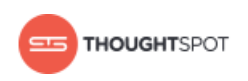

data import because the source system will be offline for maintenance. You can then resume it, when the maintenance has been completed.

• [Stop a scheduled job from running](#page-28-0)

#### **Changes to the Schema in ThoughtSpot**

It is very common to need to change what you're importing into ThoughtSpot for various reasons. For example the source database may have changed, because you've implemented a new application. Or you might simply change your mind about the best way to model the data that was brought in through Data Connect.

- [Change sharding for a data source](#page-30-0)
- [Change a data type for a data source](#page-32-0)
- [Add a column to an existing data source](#page-34-0)
- [Remove a column from an existing data source](#page-36-0)

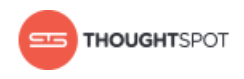

## <span id="page-22-0"></span>**Edit a connection**

You can edit a connection used in a data source.

You can safely edit a connection when you create a new data source or edit an existing one.

To edit a connection:

- 1. Log in to ThoughtSpot from a browser.
- 2. Click on **Data**, on the top navigation bar.

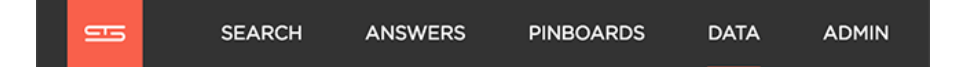

#### **Figure 19: Data**

3. Click the **Data Sources** tab at the top of the screen.

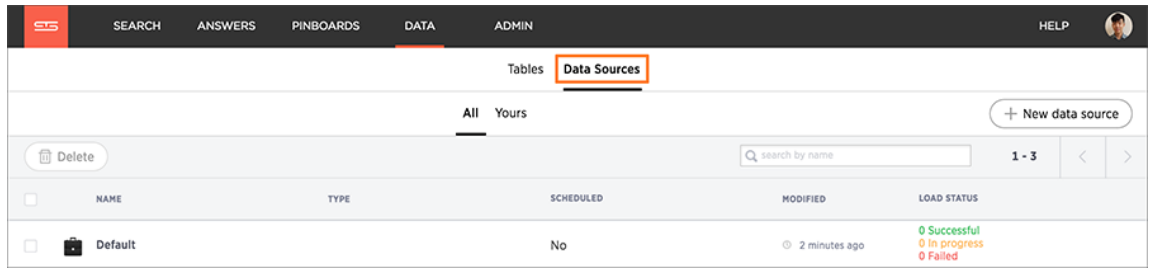

#### **Figure 20: Data Sources tab**

4. Select **+ New data source** on the upper right hand side of the panel.

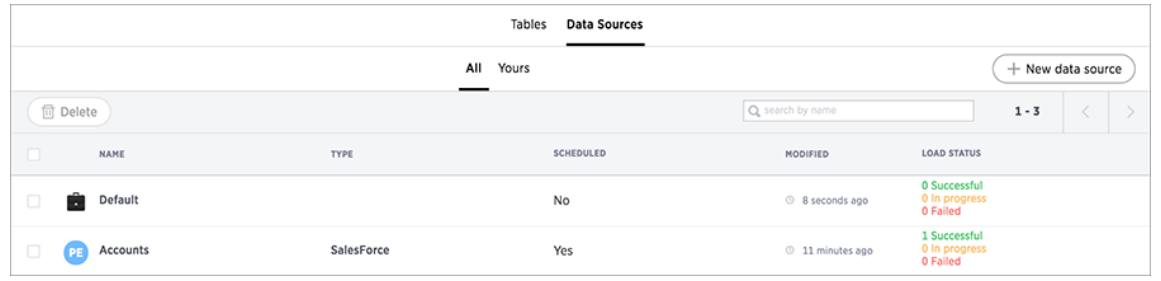

#### **Figure 21: New data source**

5. Select the connection type of interest and click **Next**.

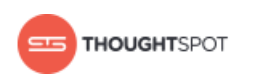

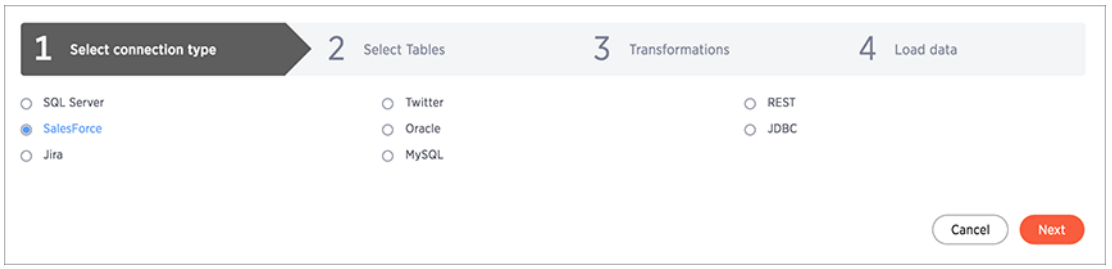

#### **Figure 22: Select a connection type**

- 6. In the **Select Tables** step, click the **Select a connection** dropdown and browse the list for the connection you wish to edit.
	- a) Click **Edit connection** on the right of your selected connection to open the Edit connection dialog box.

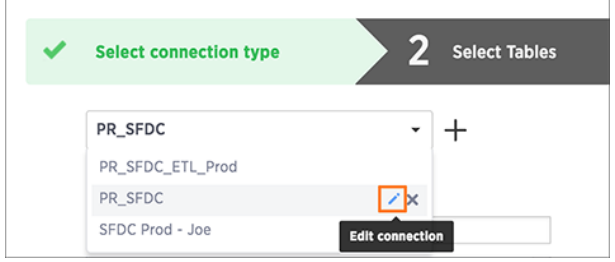

**Figure 23: Edit a connection**

7. Edit the connection details, then click **Test & Edit**.

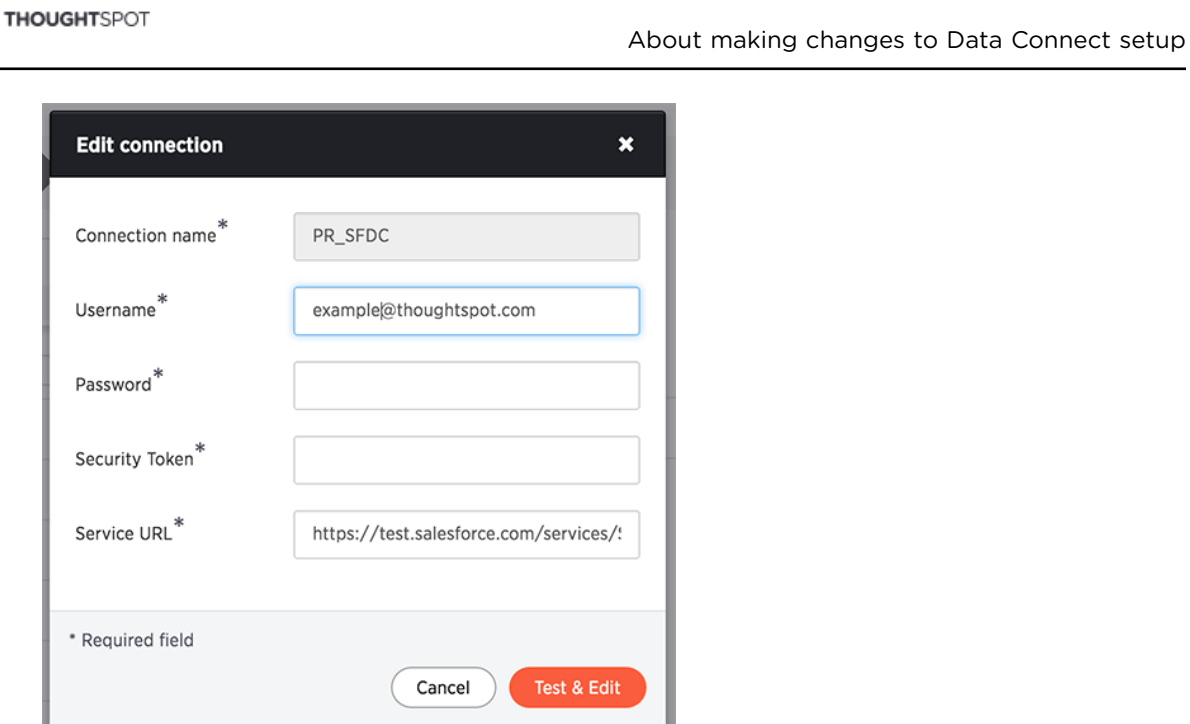

**Figure 24: Edit connection dialog box**

## <span id="page-24-0"></span>**Delete a connection**

You can delete a connection, but only once you've resolved each of its dependencies.

A connection is not tied to a task, and can therefore be called in multiple data sources. So in order to delete a connection, you must first delete all of the sources and tasks that use that connection. Once the connection is not used in any data source, you will be able to delete it.

To delete a connection:

- 1. Log in to ThoughtSpot from a browser.
- 2. Click on **Data**, on the top navigation bar.

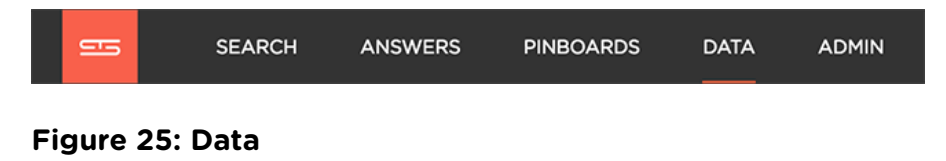

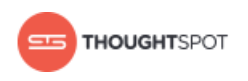

3. Click the **Data Sources** tab at the top of the screen.

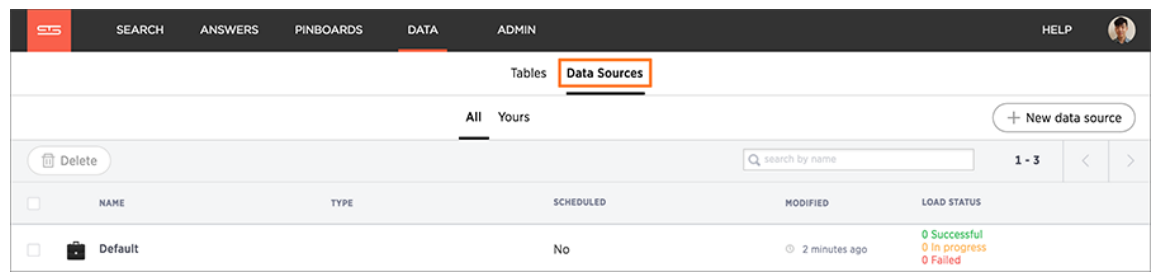

#### **Figure 26: Data Sources tab**

4. Delete any dependent data sources.

To delete a data source, see [Delete a data source](#page-26-0).

5. Select **+ New data source** on the upper right hand side of the panel.

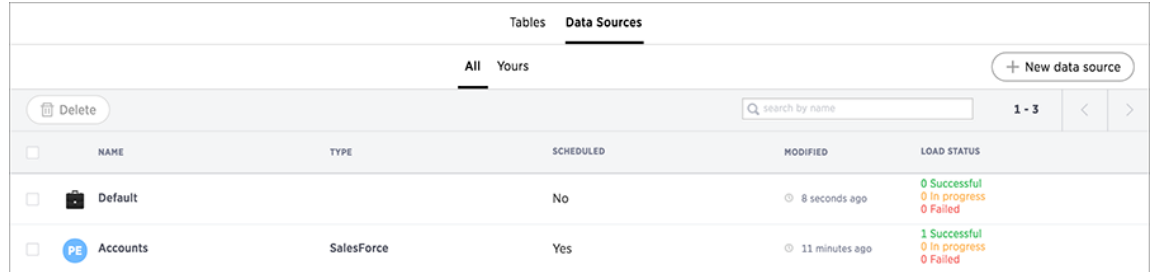

#### **Figure 27: New data source**

6. Select the connection type of interest and click **Next**.

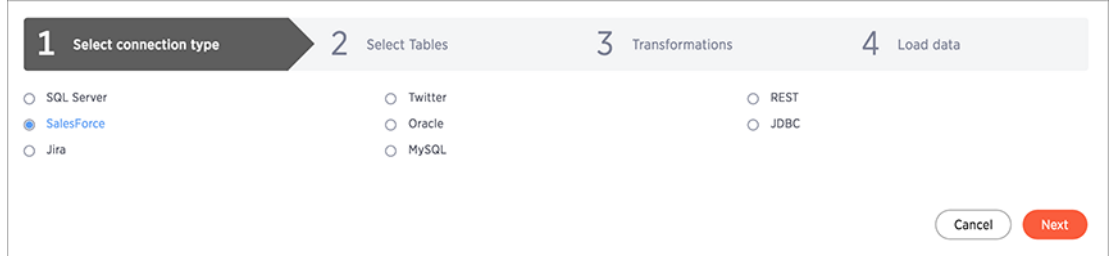

#### **Figure 28: Select a connection type**

- 7. In the **Select Tables** step, click the **Select a connection** dropdown and browse the list for the connection you wish to delete.
	- a) Click the **x** on the right of your selected connection to delete it.

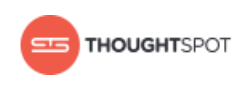

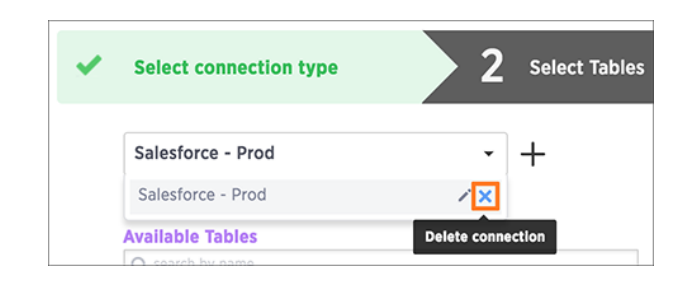

**Figure 29: Delete a connection**

## <span id="page-26-0"></span>**Delete a data source**

If you want to delete a data source, make sure and read this section so you don't inadvertently delete data in ThoughtSpot.

First, if there are any recurring data load jobs for the data source you are deleting, follow the steps in [Stop a scheduled job from running.](#page-28-0)

Whenever you delete a data source, you also have the option to drop or retain the table it loads into in the target system (ThoughtSpot). This is useful when you make changes to a table and create a new data source that loads into the table. So, you can safely delete any data source that references a target table that you don't want to lose.

To delete a data source:

- 1. Log in to ThoughtSpot from a browser.
- 2. Click on **Data**, on the top navigation bar.

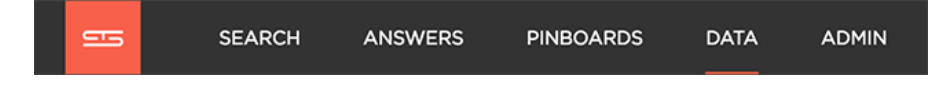

**Figure 30: Data**

3. Click the **Data Sources** tab at the top of the screen.

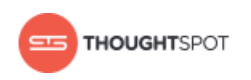

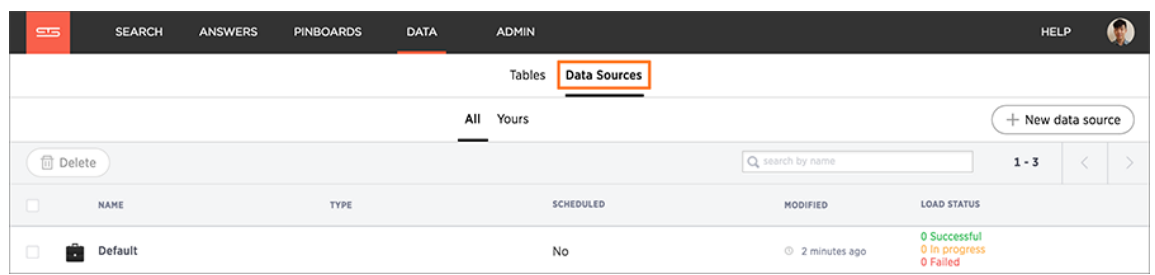

#### **Figure 31: Data Sources tab**

- 4. Find the data source you want to delete, and click on its name.
- 5. Click **Edit**. This will bring you to the setup screens for a new data source. Step through all the screens by clicking **Next**, until you reach the final page.
- 6. Click the **Import** button.
- 7. Click the **here** link to review the TQL script that created the target table in ThoughtSpot.

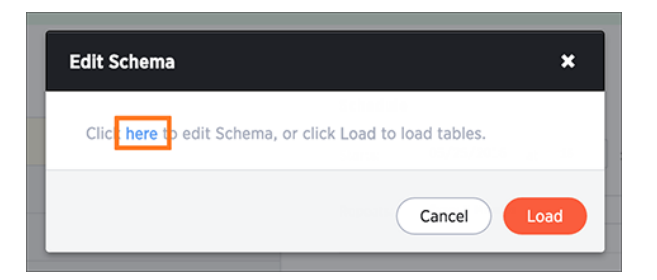

#### **Figure 32: Edit schema here link**

- 8. Take a look at the table name and its schema. Decide if the table is one you want to keep in ThoughtSpot.
- 9. Go back to the data sources listing, click the checkbox next to the data source, and delete it.

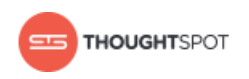

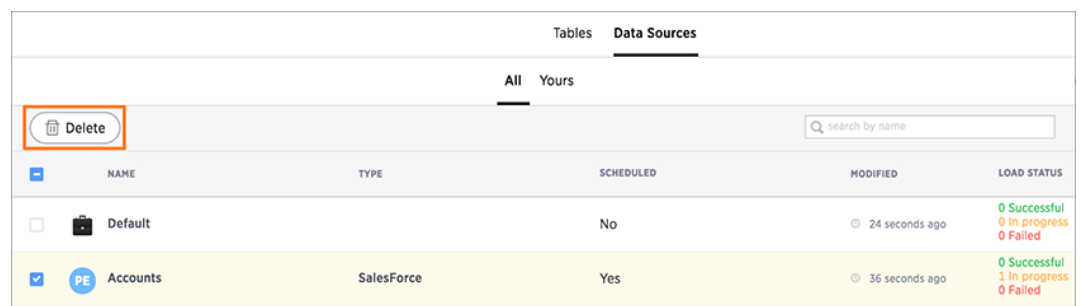

#### **Figure 33: Delete a data source**

10.In the Confirm delete prompt, select the checkbox if you want to delete the tables associated with the data source. Leave the checkbox unselected if you have decided to keep the tables.

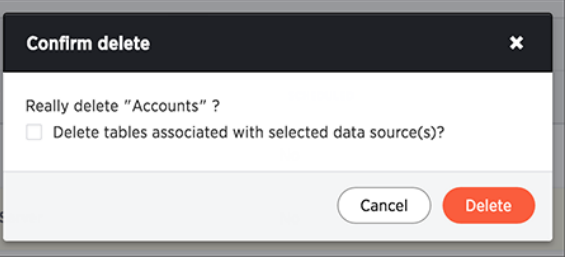

**Figure 34: Delete or retain associated tables**

## <span id="page-28-0"></span>**Stop a scheduled job from running**

You may want to stop a scheduled job from running for a time, or even permanently. Use this procedure to pause or stop a job.

There are a few conditions when it may be useful to stop or pause a scheduled iob:

- The source system will be offline for maintenance.
- You are migrating the data to a new source system, and don't want to delete the original job.
- There is a problem with the job, and you don't want it to run while you are figuring out how to solve it.

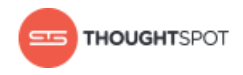

- ThoughtSpot will be offline for scheduled maintenance or an upgrade.
- You want to delete the data source on which the scheduled job runs.

To stop a scheduled job from running:

- 1. Log in to ThoughtSpot from a browser.
- 2. Click on **Data**, on the top navigation bar.

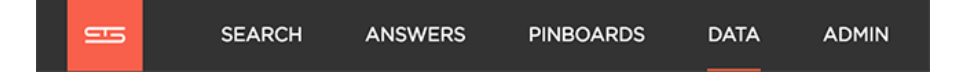

#### **Figure 35: Data**

3. Click the **Data Sources** tab at the top of the screen.

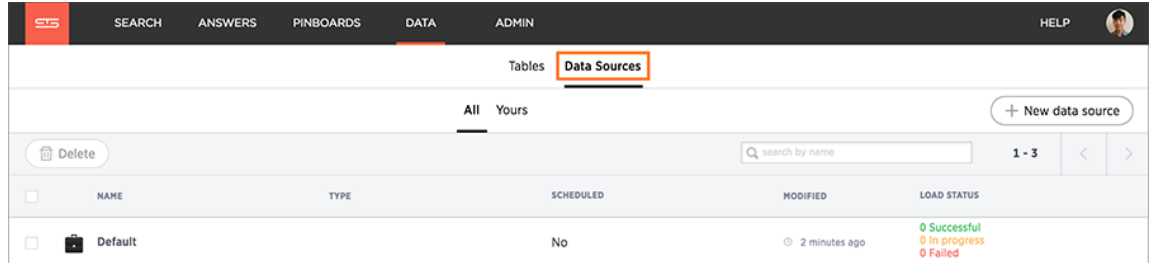

#### **Figure 36: Data Sources tab**

- 4. Click on the data source for the scheduled job you want to pause.
- 5. Click **Schedule** to edit the schedule.
- 6. Stop the job by selecting **Disable schedule**.

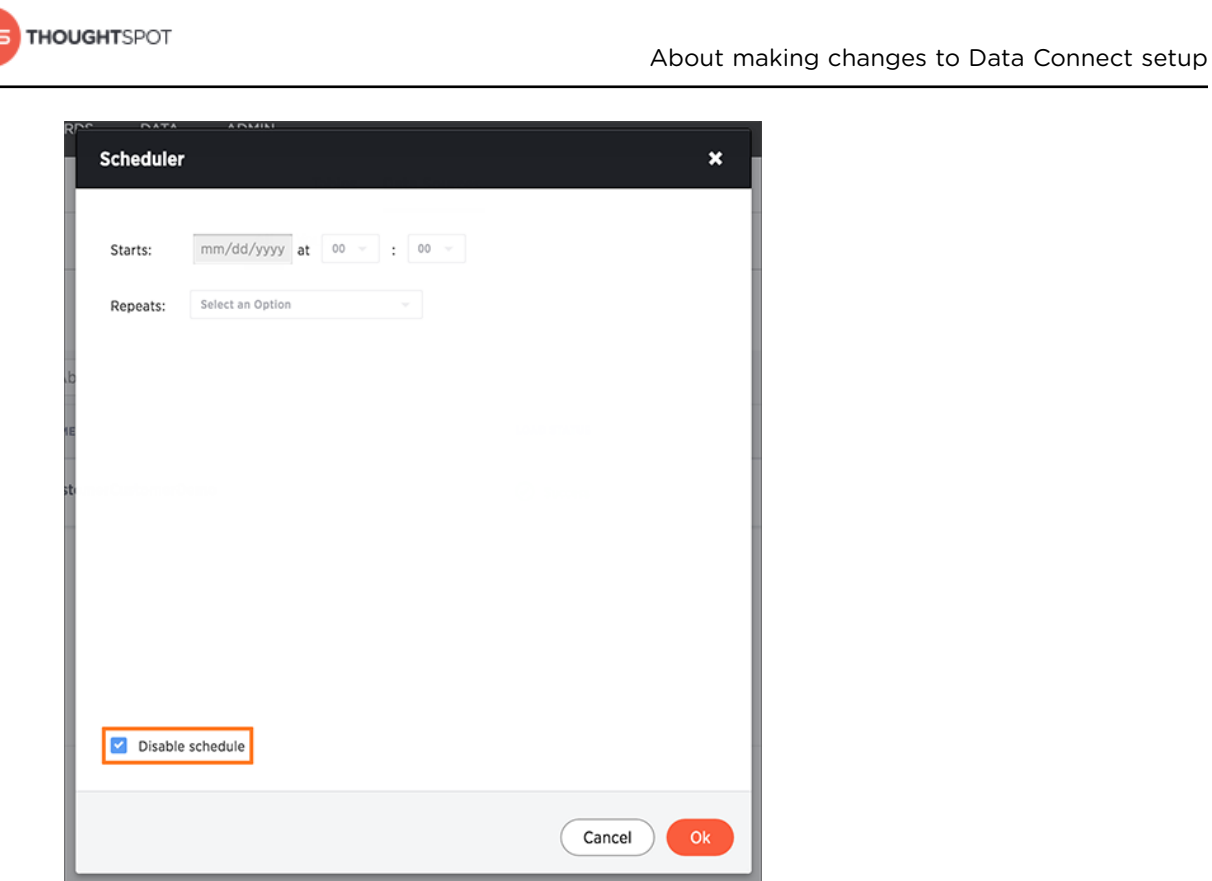

**Figure 37: Stop a recurring data load**

7. Click **OK**.

## <span id="page-30-0"></span>**Change sharding for a data source**

Use this procedure to change the sharding on a data source after it has been set up and the load has run. You can still change the number of shards or make it a replicated table instead.

You should always take a snapshot of your database before making any schema changes. This will allow you to revert back to the prior state if you make an error, or something doesn't work as you expected after the schema change.

After you've set up a Data Source, you may decide that you want the table it is loading into to have a different type of sharding. For example, if you specified 96 shards, but then you expand your cluster, you may want to specify a large

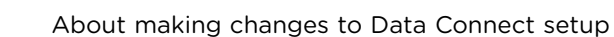

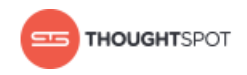

number or shards. You can even change a sharded table to a replicated table, or vice versa, by using this procedure.

First, you'll modify the table sharding, using TQL. Note that this operation changes the target table itself. You do not need to change the DDL that was generated when you first configured the data source. That DDL executes only one time, to build the empty table into which the data gets loaded. So if you change the sharding on the table in ThoughtSpot, you do not need to change the DDL that got generated when you first set up the data source. Likewise, if the load is scheduled to recur, the sharding that is defined on the target table will be used in the next load. Sharding is a one time setup, and does not need to be kept in sync with the data source DDL.

To change the sharding on a Data Source:

- 1. Log in to the Linux shell using SSH.
- 2. Launch TQL.

\$ tql

3. Designate the database you'll be working in:

TQL> use <*database\_name*>;

4. Find the name of the table you want to change.

You can use the TQL command SHOW TABLES; to see a list of tables.

To see the current sharding on the table, use SCRIPT TABLE <table name>;

5. Issue the command to change the sharding using this syntax:

```
TQL> ALTER TABLE <table>
     [SET DIMENSION | SET FACT 
     [PARTITION BY HASH 
     [(<shards>)]
     [KEY(<column>)]]]
```
For example:

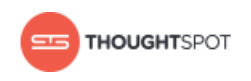

• To make a sharded table into a dimension table (replicated on every node),

use:

```
ALTER TABLE "products"
   SET DIMENSION;
```
• To make a dimension table into a sharded (fact) table or change the

number of shards, use:

```
ALTER TABLE "sales"
   SET FACT PARTITION BY HASH (96)
   KEY ("productID");
```
6. The next time the data source load runs, it will use the new sharding automatically.

## <span id="page-32-0"></span>**Change a data type for a data source**

When a data type used in a data source has changed, or you decide that the data should come into ThoughtSpot with a different data type, you can change the data type, even if you've already loaded data into the target table.

You should always take a snapshot of your database before making any schema changes. This will allow you to revert back to the prior state if you make an error, or something doesn't work as you expected after the schema change.

When changing a data type in an existing table, be aware that answers and pinboards created on top of that table (or worksheets that include it) may change. This is because charts and aggregations depend upon the data type. So for example changing from INTEGER to VARCHAR could break charts that used the numeric data type INTEGER to calculate an average or a total. Because of this, use caution, and check all dependent objects before and after changing the data type, to ensure that they display as intended.

The procedure to make this change to an existing data source has two main parts:

• Alter the table definition in the target table using TQL.

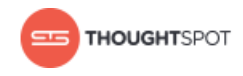

• Create a new data source, and edit the DDL to match the target table exactly.

To change the data type of an existing data source:

- 1. Log in to the Linux shell using SSH.
- 2. Launch TQL.

\$ tql

3. Designate the database you'll be working in:

TQL> use <*database\_name*>;

4. Find the name of the table you want to change.

You can use the TQL command SHOW TABLES: to see a list of tables.

To see the current sharding on the table, use SCRIPT TABLE <*table\_name*>;

5. Issue the command to change the data type of a column using this syntax:

```
TQL> ALTER TABLE <schema>.<table>
     MODIFY COLUMN <column> <new_data_type>;
```
For example, to change "account\_id" with data type INT to data type VARCHAR:

```
TQL> ALTER TABLE foodmart.account
    MODIFY COLUMN account id VARCHAR(10);
```
You must use the fully qualified name of the old table when adding the column via TQL. To find that you can look at the DDL for the data source job itself.

6. Run the SCRIPT TABLE command to get the new DDL to create the table.

TQL> SCRIPT TABLE <*table*>;

Copy the output of the command. Replace any VARCHAR(<number) column definitions with VARCHAR(0), to match the DDL that Data Connect generates. This is the DDL that you will use in your new data source.

7. [Create a new data source.](#page-7-0)

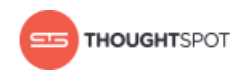

Be sure to choose the correct columns to match the new target table columns definitions. When you reach the step about editing the generated schema DDL, paste in the DDL that was output by the SCRIPT TABLE command.

- 8. Run the data load and verify that everything is working as it should be.
- 9. If the old data source was running as a recurring load, [stop it from running](#page-28-0).

## <span id="page-34-0"></span>**Add a column to an existing data source**

You can add a column to an existing data source using this procedure. This will work even if the data load has already been run in the past.

You should always take a snapshot of your database before making any schema changes. This will allow you to revert back to the prior state if you make an error, or something doesn't work as you expected after the schema change.

Reasons you may want to add a column to an existing data source might include:

- A new column has been added to the source table, and you want to include it in the data import.
- You've decided to include an additional column from the source.

Initial DDL did not include a column, but you wanted to pull it in later in a subsequent load. Or it could be a new column added to the source.

The procedure to make this change to an existing data source has two main parts:

- Alter the table definition in the target table using TQL.
- Create a new data source, and edit the DDL to match the target table exactly.
- 1. Log in to the Linux shell using SSH.
- 2. Launch TQL.

\$ tql

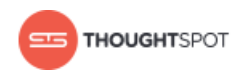

3. Designate the database you'll be working in:

TQL> use <*database\_name*>;

4. Find the name of the table you want to change.

You can use the TQL command SHOW TABLES; to see a list of tables.

To see the current sharding on the table, use SCRIPT TABLE <table name>;

5. Issue the command to change the data type of a column using this syntax:

```
TQL> ALTER TABLE <schema>.<table>
     MODIFY COLUMN <column> <new_data_type>;
```
For example, to change "account\_id" with data type INT to data type VARCHAR:

```
TQL> ALTER TABLE foodmart.account
   ADD COLUMN account id VARCHAR(10);
```
You must use the fully qualified name of the old table when adding the column via TQL. To find that you can look at the DDL for the data source job itself.

6. Run the SCRIPT TABLE command to get the new DDL to create the table.

TQL> SCRIPT TABLE <*table*>;

Copy the output of the command. Replace any VARCHAR(<number) column definitions with VARCHAR(0), to match the DDL that Data Connect generates. This is the DDL that you will use in your new data source.

7. [Create a new data source.](#page-7-0)

Be sure to choose the correct columns to match the new target table columns definitions. When you reach the step about editing the generated schema DDL, paste in the DDL that was output by the SCRIPT TABLE command.

- 8. Run the data load and verify that everything is working as it should be.
- 9. If the old data source was running as a recurring load, [stop it from running](#page-28-0).

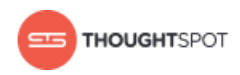

## <span id="page-36-0"></span>**Remove a column from an existing data source**

You can remove a column from a data source, even if its data load has been run in the past, by using this procedure.

You should always take a snapshot of your database before making any schema changes. This will allow you to revert back to the prior state if you make an error, or something doesn't work as you expected after the schema change.

The procedure to make this change to an existing data source has two main parts:

- Alter the table definition in the target table using TQL.
- Create a new data source, and edit the DDL to match the target table exactly.
- 1. Log in to the Linux shell using SSH.
- 2. Launch TQL.

\$ tql

3. Designate the database you'll be working in:

TQL> use <*database\_name*>;

4. Find the name of the table you want to change.

You can use the TQL command SHOW TABLES; to see a list of tables.

To see the current sharding on the table, use SCRIPT TABLE <table name>;

5. Issue the command to remove the column from the table using this syntax:

```
TQL> ALTER TABLE <schema>.<table>
     DROP COLUMN <column>;
```
For example, to drop the column "account\_id" from the table "account" in the schema "foodmart":

```
TQL> ALTER TABLE foodmart.account
   DROP COLUMN account id;
```
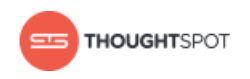

You must use the fully qualified name of the old table when adding the column via TQL. To find that you can look at the DDL for the data source job itself.

6. Run the SCRIPT TABLE command to get the new DDL to create the table.

TQL> SCRIPT TABLE <*table*>;

Copy the output of the command. Replace any VARCHAR(<number) column definitions with VARCHAR(0), to match the DDL that Data Connect generates. This is the DDL that you will use in your new data source.

7. [Create a new data source.](#page-7-0)

Be sure to choose the correct columns to match the new target table columns definitions. When you reach the step about editing the generated schema DDL, paste in the DDL that was output by the SCRIPT TABLE command.

- 8. Run the data load and verify that everything is working as it should be.
- 9. If the old data source was running as a recurring load, [stop it from running](#page-28-0).

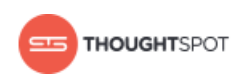

# <span id="page-38-0"></span>**Chapter 3: Data Connect reference**

#### Topics:

- [Login credentials for](#page-39-0) [administration](#page-39-0)
- [Data Connect best](#page-41-0) [practices](#page-41-0)
- [Data Connect connectors](#page-45-0) [reference](#page-45-0)

This section contains a reference for ThoughtSpot Data Connect.

#### **Login credentials**

This section is included for convenience, so that if you are setting up Data Connect, and are not familiar with how to log in to ThoughtSpot from a browser or in the Linux shell, you can find the information easily.

#### **Best practices**

This section suggests some best practices, introduces some troubleshooting techniques, and lists things to watch out for.

#### **Data Connect connectors reference**

This section contains a list of Tier 1 and Tier 2 connectors supported by ThoughtSpot Data Connect.

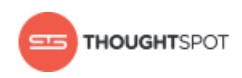

## <span id="page-39-0"></span>**Login credentials for administration**

You will need administrative permissions to perform the actions discussed in this guide. You can access ThoughtSpot via SSH at the command prompt and from a Web browser.

There are two separate default administrator users, an operating system user that you type in at the Linux shell prompt, and an application user for access through a browser. Make sure you use the correct login and password for the method you are using to log in. Passwords are case sensitive.

Table 1: Default administrative user credentials

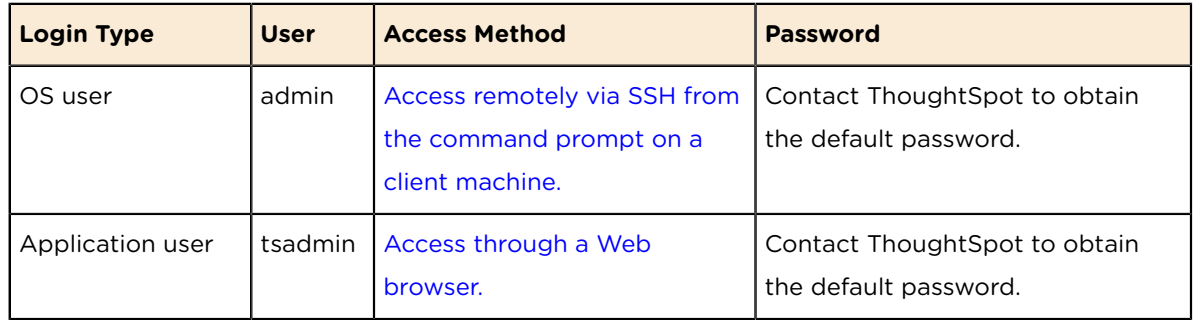

#### <span id="page-39-1"></span>**Log in to ThoughtSpot from a browser**

To set up and explore your data, access ThoughtSpot from a standard Web browser using a username and password.

Before accessing ThoughtSpot, you need:

- The Web address (IP address or server name) for ThoughtSpot.
- A network connection.
- A Web browser.
- A username and password for ThoughtSpot.

Supported Web browsers include:

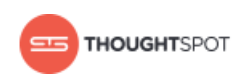

Table 2: Supported browsers

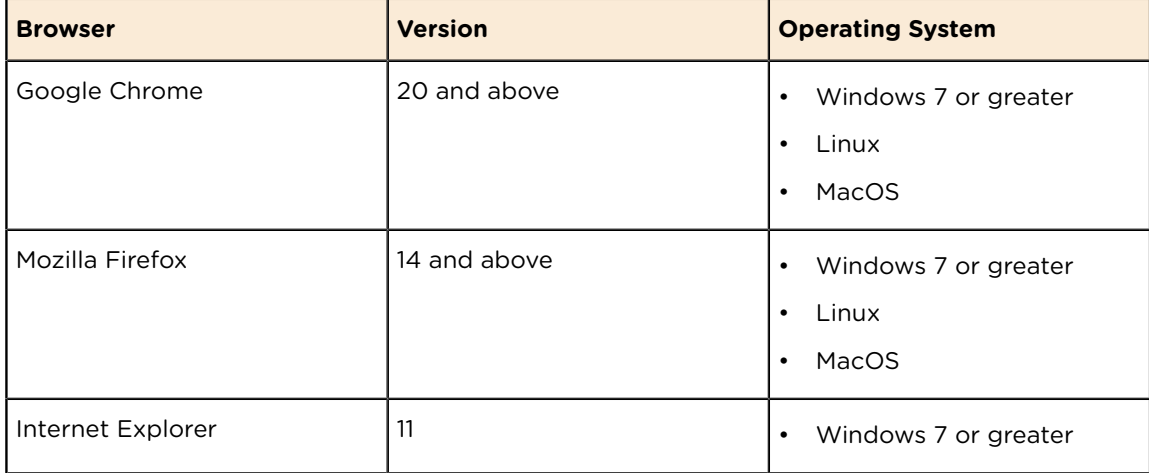

To log in to ThoughtSpot from a browser:

1. Open the browser and type in the Web address for ThoughtSpot:

http://<*hostname\_or\_IP*>

2. Enter your username and password and click **Enter Now**.

## <span id="page-40-0"></span>**Log in to the Linux shell using SSH**

To perform basic administration such as checking network connectivity, starting and stopping services, and setting up email, log in remotely as the Linux administrator user "admin". To log in with SSH from a client machine, you can use the command shell or a utility like Putty.

In the following procedure, replace <*hostname\_or\_IP*> with the hostname or IP address of a node in ThoughtSpot. The default SSH port (22) will be used.

- 1. Log in to a client machine and open a command prompt.
- 2. Issue the SSH command, specifying the IP address or hostname of the ThoughtSpot instance:

ssh admin@<hostname\_or\_IP>

3. Enter the password for the admin user.

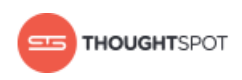

## <span id="page-41-0"></span>**Data Connect best practices**

This section includes some tips and best practices for using ThoughtSpot Data Connect.

#### **Status reporting**

You can see the status of a data load job by looking at the list of data sources. The data load status gets updated every 30 seconds.

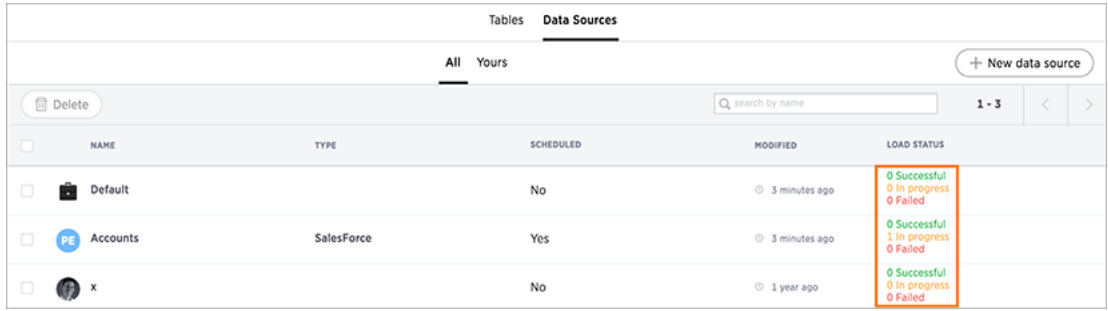

#### **Figure 38: Data load status**

To see loading details for each table that makes up a data load, click on the name of the data load.

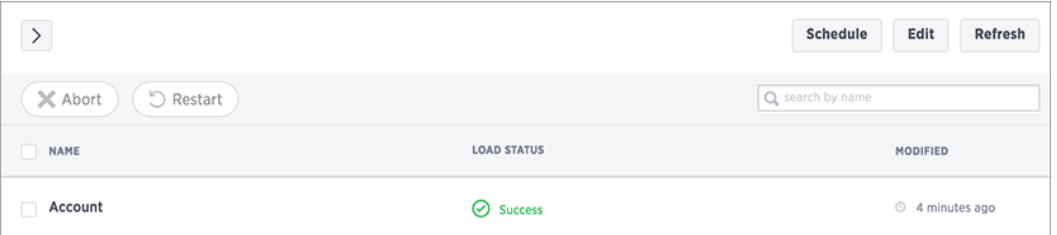

#### **Figure 39: Data load status details**

#### **View log files**

You can download the session logs for a data load run. Access the link to download the log on the data load status details page for the session. Check the log files for a successful or failed run, and fix the cause of the failure before resubmitting the job.

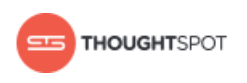

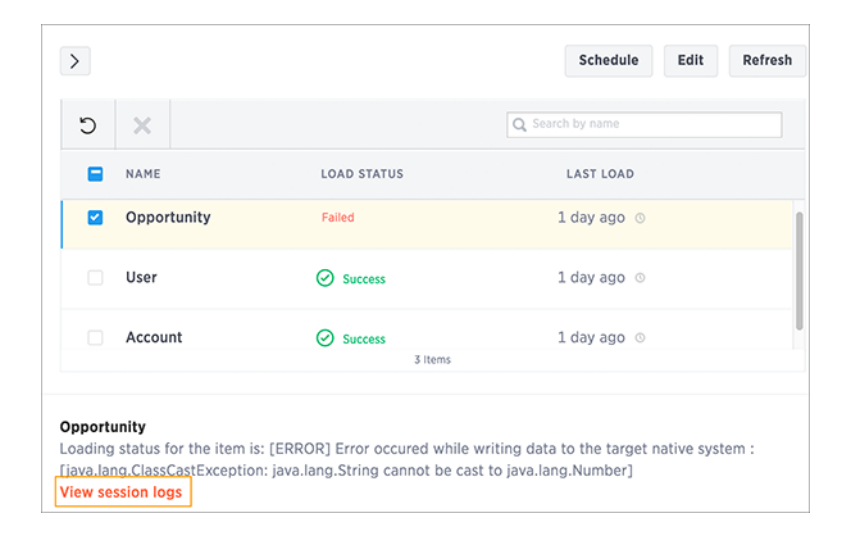

#### **Figure 40: Download session log**

#### **Timestamp format**

All relevant source values should be in the following format: yyyy-mm-dd hh:mm:ss[.fffffffff]. In addition, please ensure that year values are within the range of 0000-9999.

#### **Import relationships**

Relationships (primary key/foreign key) can be imported from the source database. For this to work, the primary and foreign key(s) need to be made up of only one column each. That is, they cannot be composite keys. You will also need to include all the tables whose relationships you want to bring over into ThoughtSpot within a single data source.

#### **Edit the DDL script to choose a different database, schema, or table**

You can edit the SQL DDL (data definition language) script generated by ThoughtSpot Data Connect to point to an existing table in ThoughtSpot. You can then load to that table and/or create the table in a different database/schema than what the default DDL suggests. To do this, the column names and the order

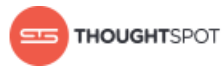

of the column names must match exactly with the table you are importing into in ThoughtSpot.

#### **No need to import a column mentioned in an expression**

It is not necessary to import a column that is mentioned in an expression. For example, let's say you have a source table "sales fact" with a column "revenue". You may want to use that column as part of an expression that calculates gross margin. But maybe you don't want to include the column "revenue" in the target table. You can unselect the column "revenue" in the table selection page, and then add your gross margin expression that references the column "revenue", even though it isn't part of the data to be loaded. Your expression will still work.

#### **Internet connectivity**

The only internet access the needed for ThoughtSpot Data Connect to operate is outbound access to [https://app.informaticaondemand.com](https://app.informaticaondemand.com/) and [https://](https://app2.informaticacloud.com/) [app2.informaticacloud.com/](https://app2.informaticacloud.com/) (port 443). Of course, it also needs any other internet connectivity required to access any cloud data sources, like Salesforce. No inbound access is needed.

#### **Renaming columns and tables**

ThoughtSpot does not support renaming columns using TQL for tables that were imported with Data Connect. You can rename columns and tables after a data load, using the DDL edit step or the ThoughtSpot web application. Select Data and click on the name of the table. Then click on a column to rename it.

In older versions of ThoughtSpot Data Connect, you could not use characters other than alphanumeric and underscores. Now, you can change a column name to use those, for example you could change "percent\_gross\_margin" to "% gross margin".

**Remember:** The use of spaces is not supported. Also, field names must  $^{\circledR}$ contain 65 characters or less, and they cannot start with a number.

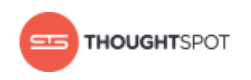

#### **Troubleshooting**

To view details about error conditions, you can look at the trace file that is generated when there is a red bar error.

Possible issues that can occur are:

- Cannot connect to data source.
- Authentication was rejected.
- Schema being loaded does not match schema receiving the load.

#### **Best practices**

Unless you're trying to bring in relationships between tables with a data source, the recommendation is to create one data source load job per table. Doing this makes your data sources more flexible for if/when you need to change something (add a column, etc.)

If you want to add a foreign key, do it using the TQL command ALTER TABLE, after the load has completed. This is often easier than trying to get relationships to come in with a data load, and it works even if the relationship you want to create does not exist in the source system. If use this method, you'll need to manually create the relationships using a TQL script, which you can run afterward the first data load.

#### **Derived column names**

When you create a derived column, further activities in ThoughtSpot Data Connect will show you the target column name, since there is no analogous column in the source.

#### **Compact tables to save memory**

If you're doing incremental loads into existing tables, you may want to automate a script that runs the TQL command COMPACT TABLE either after each incremental load, or periodically (like weekly, for a nightly load). This is because

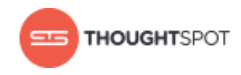

when upserts are performed, space from the old rows is not released. The delta between each row that gets upserted is retained and takes up memory.

#### **Expressions**

You can validate your expressions when using ThoughtSpot Data Connect. Make sure to click **Validate** after entering your expression. This prevents you from entering an invalid expression that will fail at runtime.

When using the expression builder concat, you need to use single quotes instead of double quotes around each of the strings.

#### **Connection parameters**

Informatica provides [documentation on each of its connectors](https://network.informatica.com/docs/DOC-15333). This contains information on the connection properties and what they mean for each connector. You can see the connection properties in ThoughtSpot Data Connect by mousing over the key value pairs, however, you won't be able to see their meanings. For that, you should refer to the Informatica documentation.

## <span id="page-45-0"></span>**Data Connect connectors reference**

Here is a list of all of the source connectors, and their connection credentials, that are supported in ThoughtSpot Data Connect. As you create a new connection, you will need specific connection information to enter into the create connection dialog box. You can find more detailed information below for each of the connection types ThoughtSpot Data Connect supports.

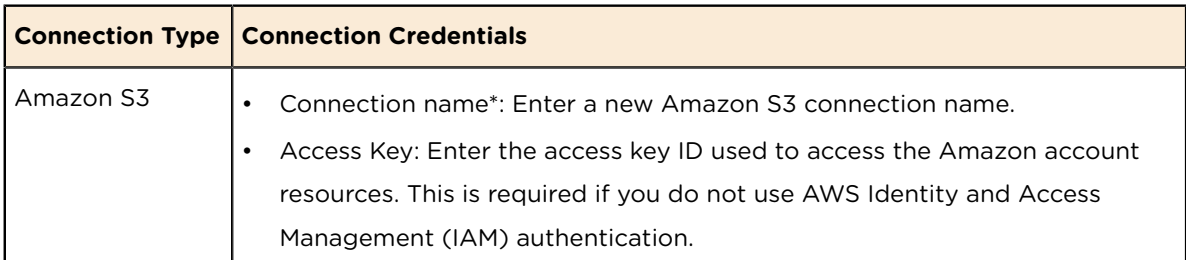

Table 3: Connection types and credentials

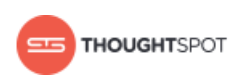

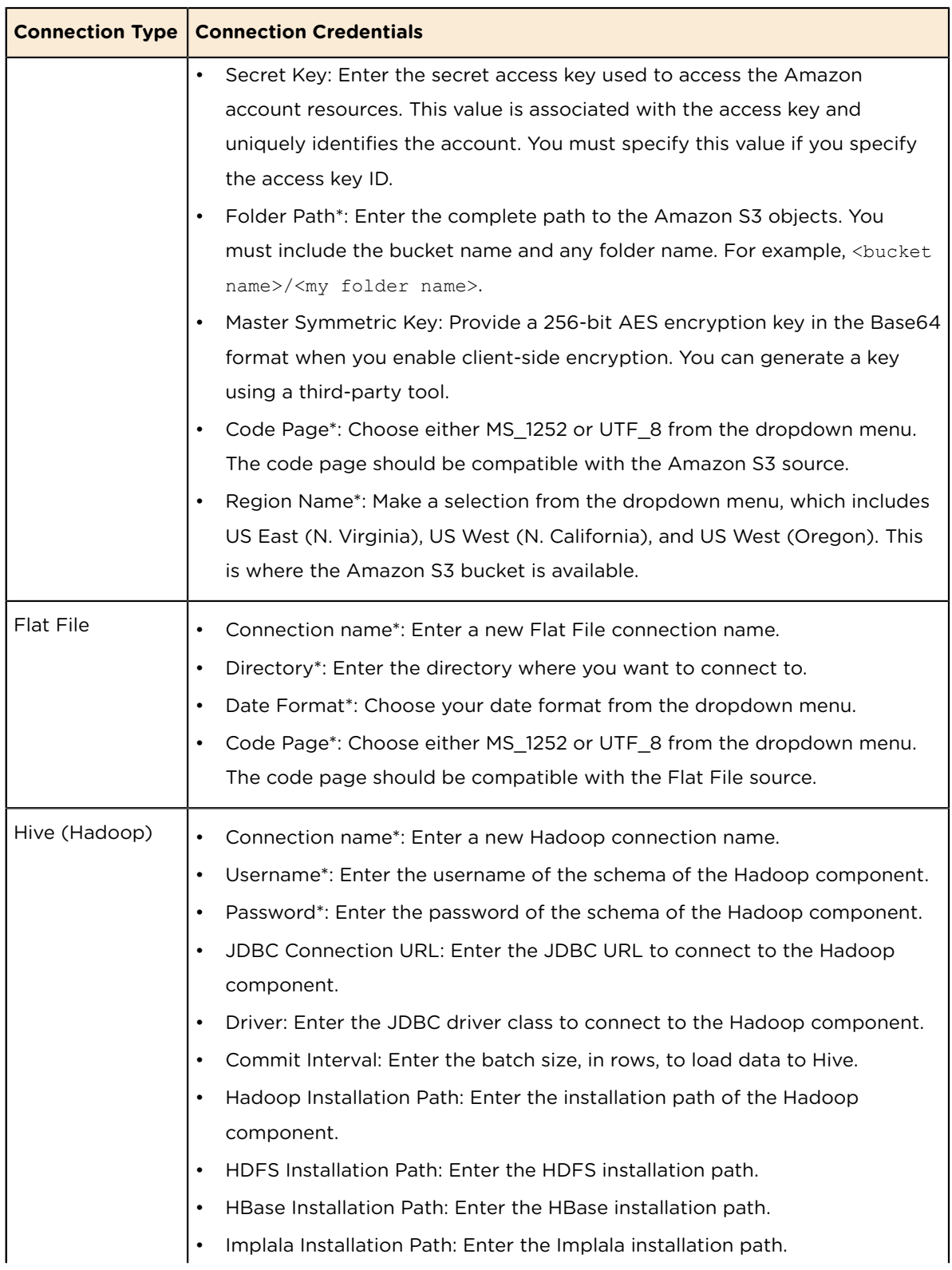

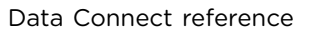

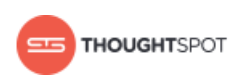

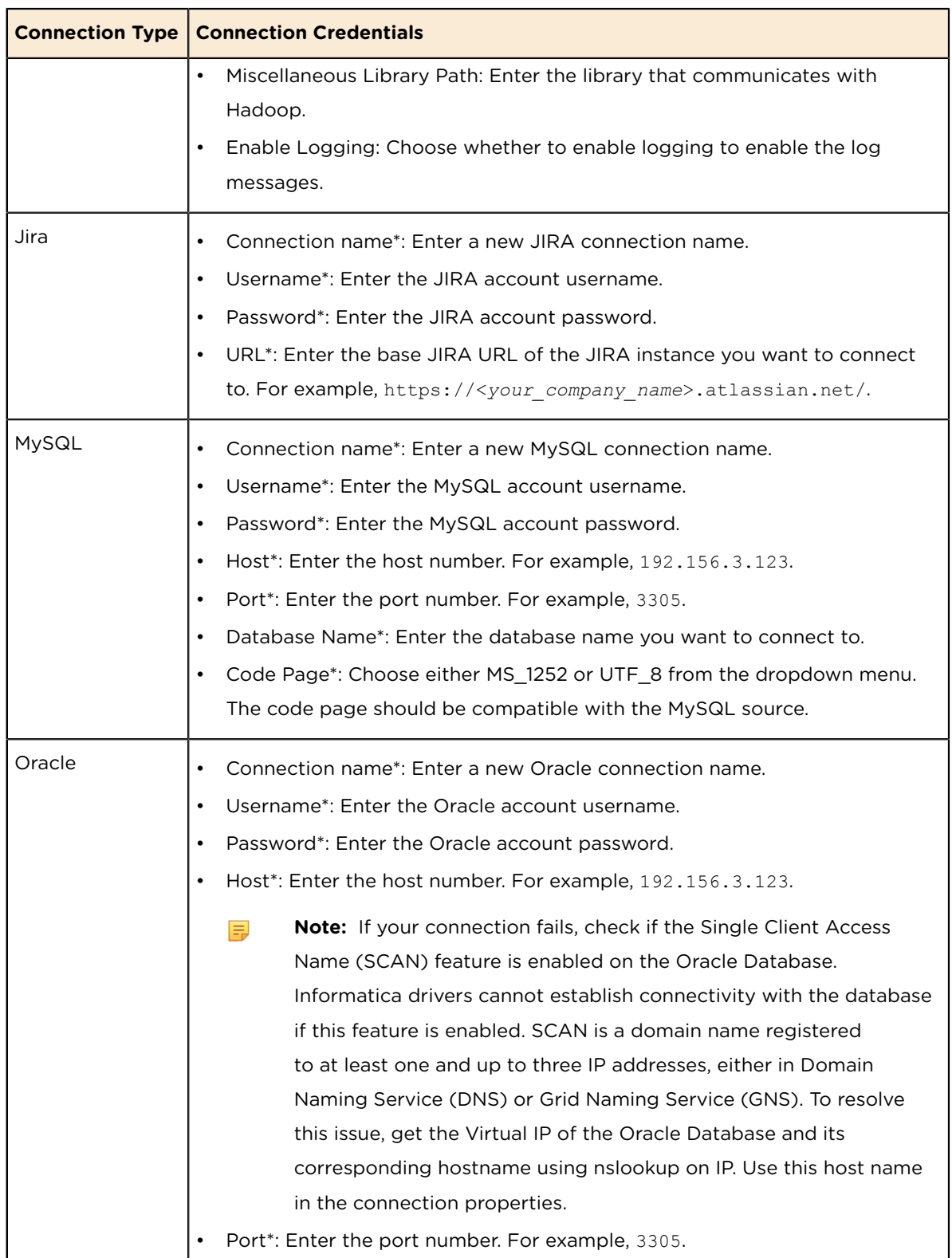

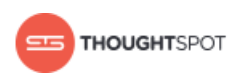

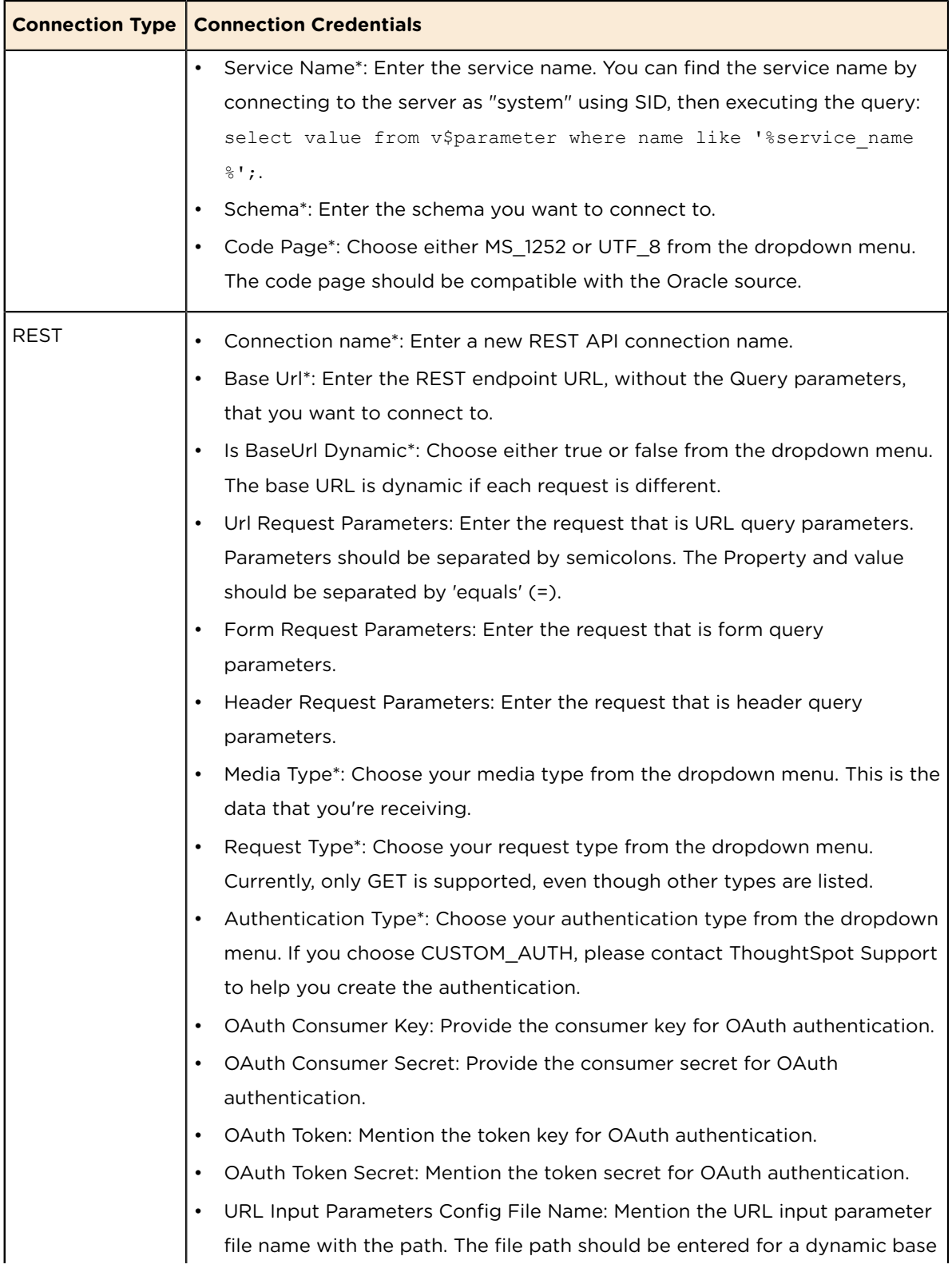

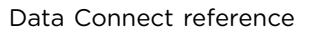

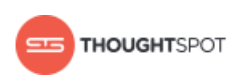

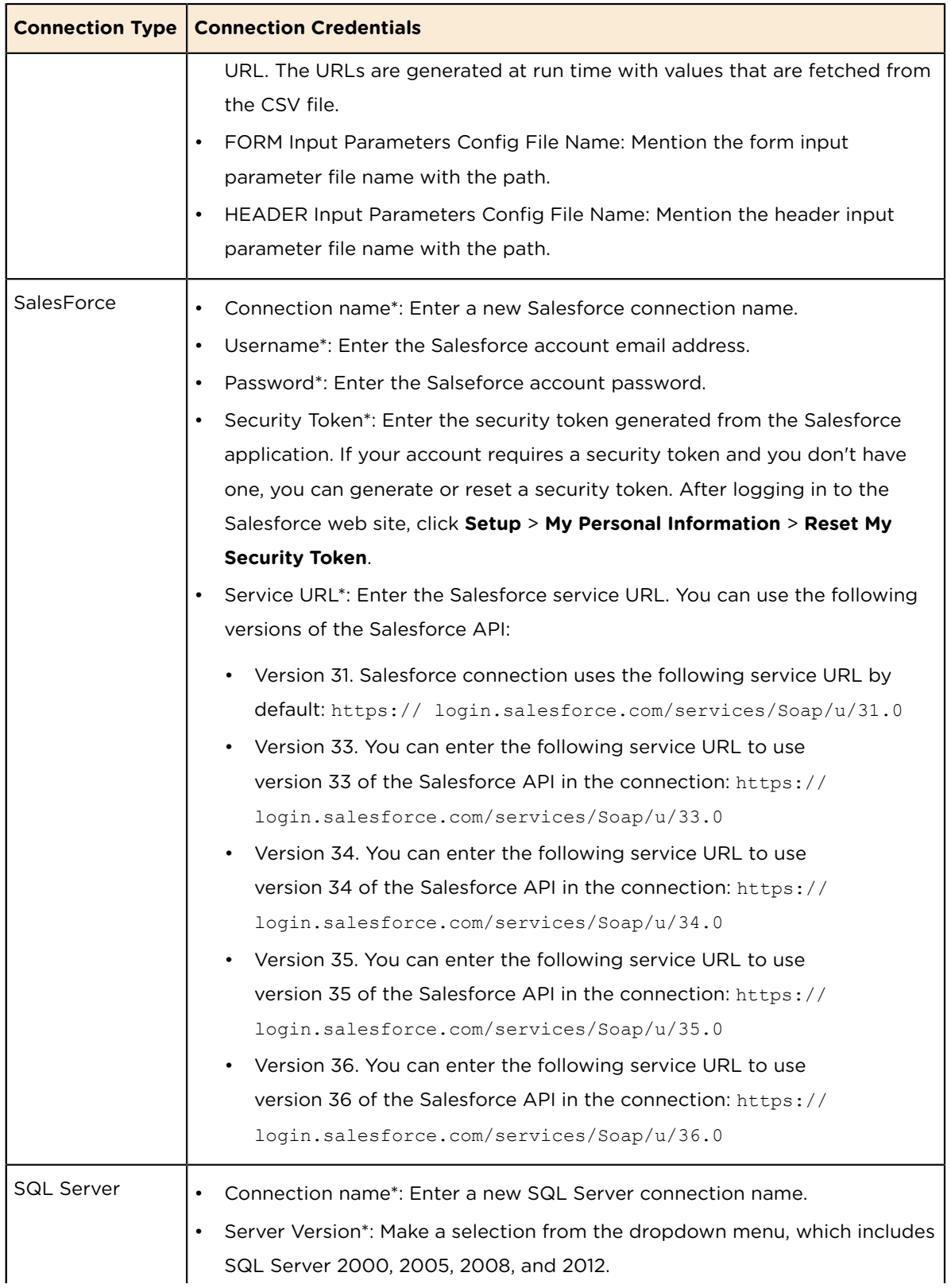

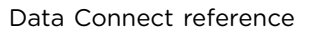

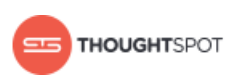

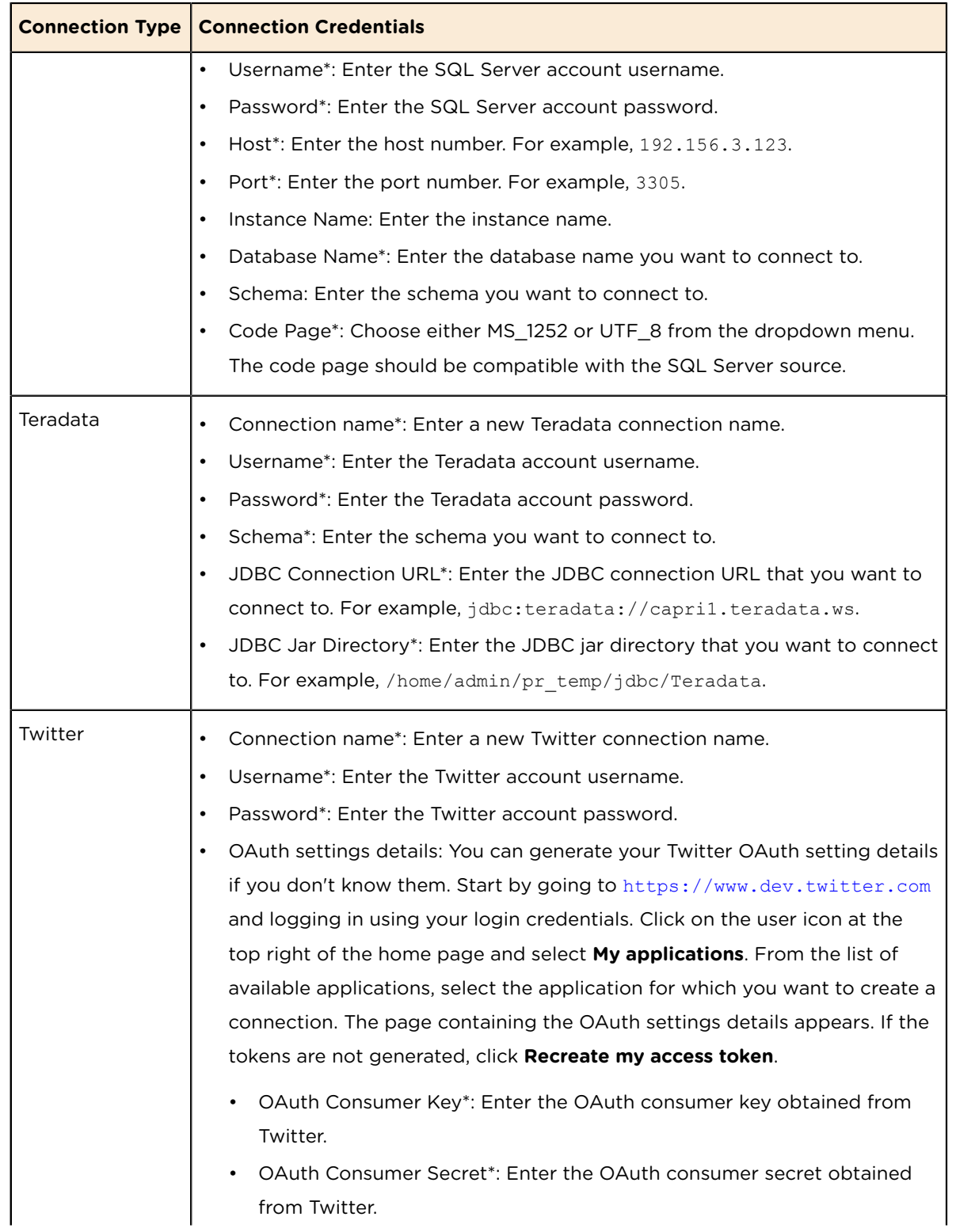

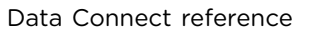

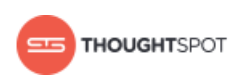

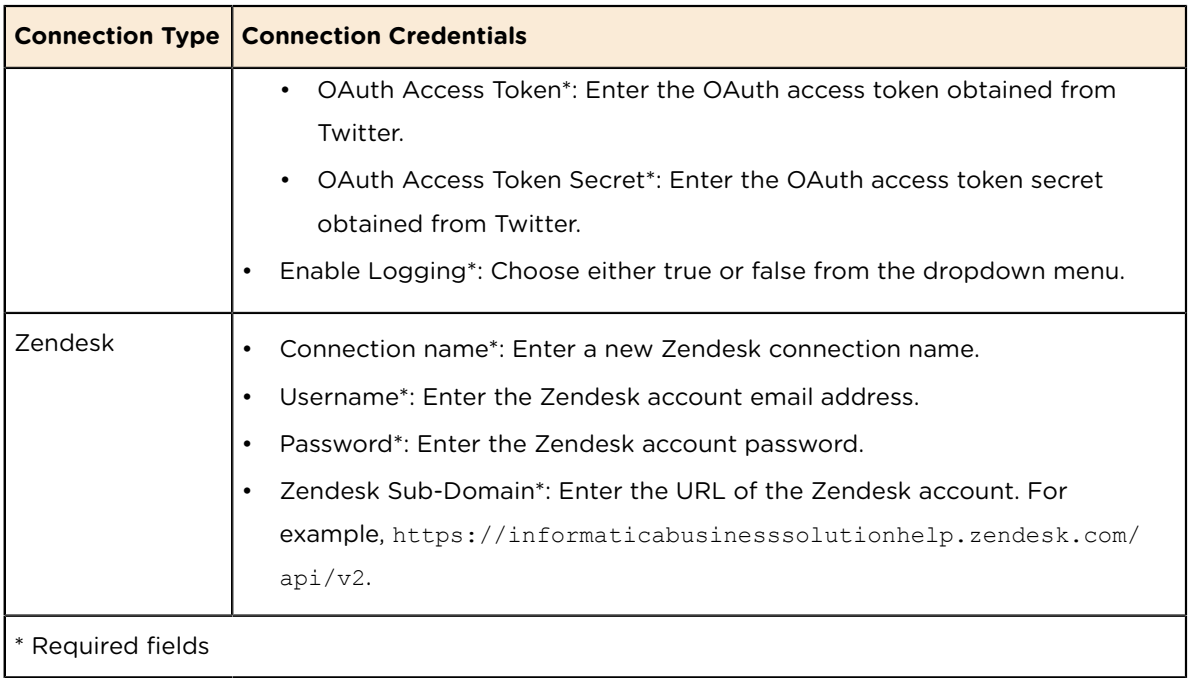